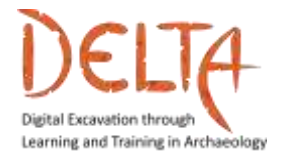

ELIA Digital Excavation through Learning and Training in Archaeology

## **ΟΔΗΓΙΕΣ ΧΡΗΣΗΣ ΤΗΣ ΨΗΦΙΑΚΗΣ ΠΛΑΤΦΟΡΜΑΣ**

# **DELTA**

# **ΕΛΛΗΝΙΚΟ ΑΝΟΙΚΤΟ ΠΑΝΕΠΙΣΤΗΜΙΟ – ΕΡΕΥΝΗΤΙΚΗ ΟΜΑΔΑ DAISSY**

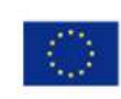

Co-funded by the Erasmus+ Programme of the European Union

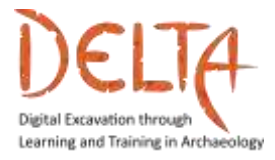

#### **1. Ευχαριστίες**

Αυτές οι οδηγίες γράφτηκαν από τον Ιωάννη Καλέμη, προγραμματιστή της πλατφόρμας του μαθήματος Digital Excavation through Learning and Training in Archaeology, από το Ελληνικό Ανοικτό Πανεπιστήμιο και την Ερευνητική Ομάδα DAISSy.

Οφείλουμε θερμές ευχαριστίες σε όλους τους συνεργάτες του DELTA, τους προγραμματιστές του μαθήματος και τους ειδικούς τους οποίους συμβουλευτήκαμε κατά την αρχική φάση της ανάπτυξης του μαθήματος για τα χρήσιμα σχόλιά τους σχετικά με τη χρηστικότητα του περιβάλλοντος του μαθήματος, καθώς και σε όλους τους εκπαιδευόμενους που συμμετείχαν στην πιλοτική εφαρμογή του μαθήματος, παρέχοντας χρήσιμες προτάσεις για τη βελτίωσή του.

Για περισσότερες πληροφορίες σχετικά με το **πρόγραμμα DELTA**, επισκεφθείτε:

**<http://www.project-delta.eu/>**

This work is licensed under a Creative Commons [Attribution-NonCommercial-ShareAlike 4.0 International License (CC BY-NC-SA 4.0)

Template designed by:

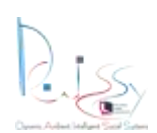

DAISSY research group, Hellenic Open University

[\(http://daissy.eap.gr/en/\)](http://daissy.eap.gr/en/)

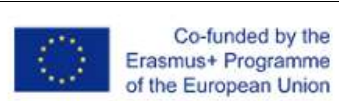

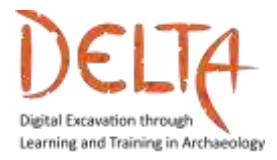

### **Περιεχόμενα**

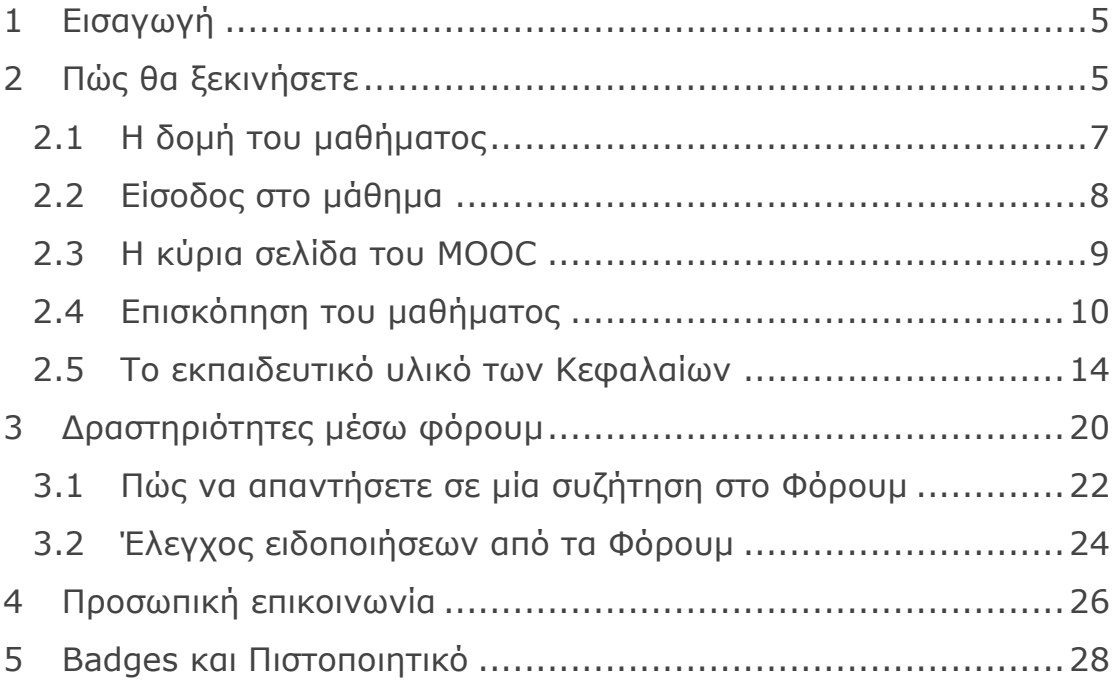

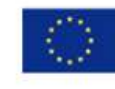

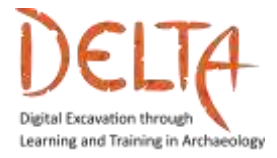

#### **Πίνακας εικόνων**

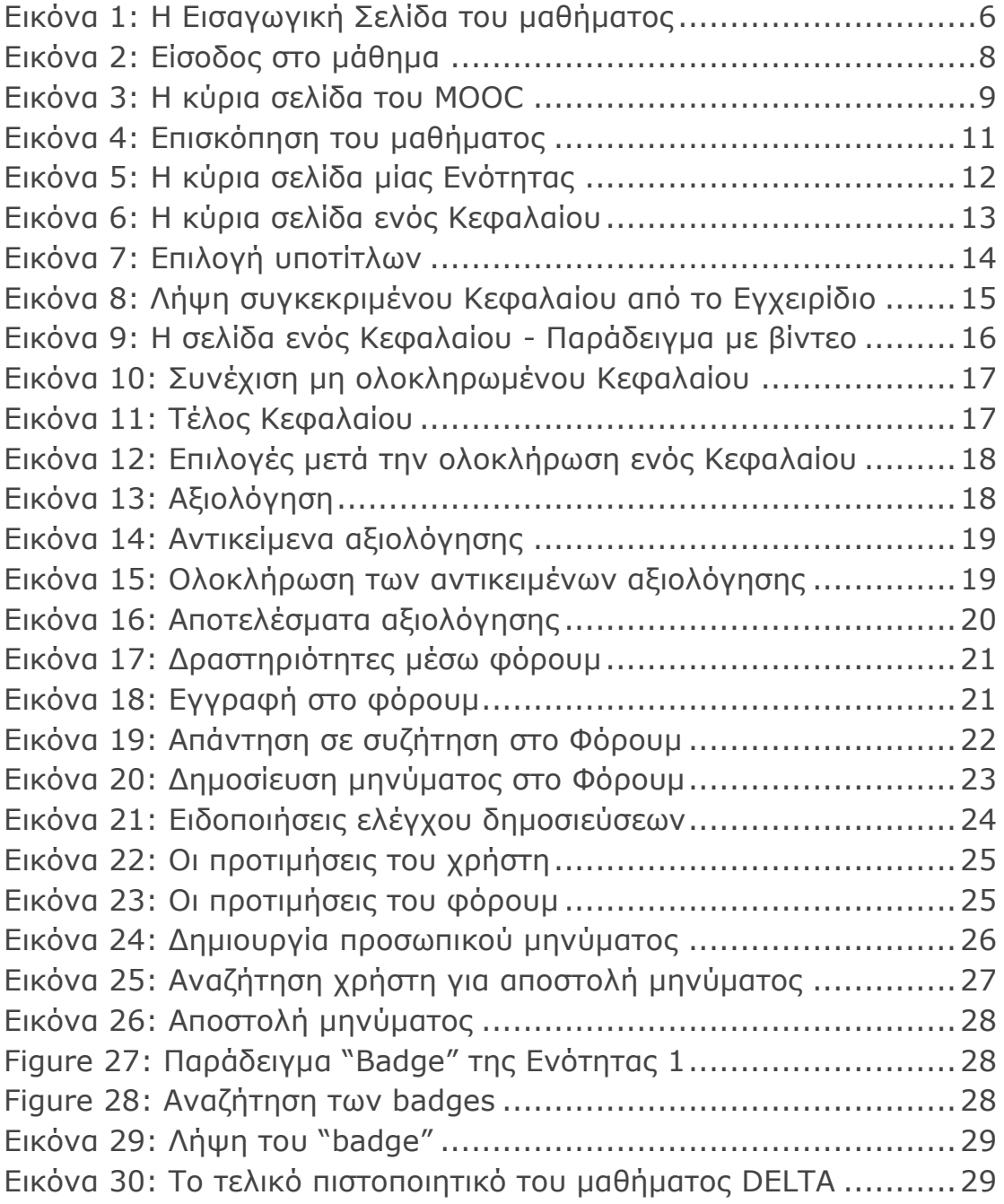

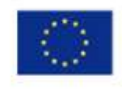

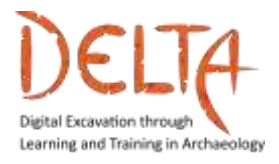

#### <span id="page-4-0"></span>**1 Εισαγωγή**

Αυτές οι Οδηγίες Χρήσης έχουν ως στόχο να αποτελέσουν ένα εύχρηστο εγχειρίδιο για όλους τους εκπαιδευόμενους, παρέχοντας μια σύντομη πλοήγηση στο διαδικτυακό περιβάλλον του μαθήματος DELTA και περιγράφοντας τα βήματα που πρέπει να ακολουθήσει ο εκπαιδευόμενος, προκειμένου να συνδεθεί επιτυχώς στην πλατφόρμα του μαθήματος. Επιπλέον, ο εκπαιδευόμενος θα εξοικειωθεί με τη δομή του μαθήματος, τη διαδραστικότητα και τις βασικές λειτουργίες της πλατφόρμας.

#### <span id="page-4-1"></span>**2 Πώς θα ξεκινήσετε**

Για να ξεκινήσει το διαδικτυακό μάθημα DELTA, ο εκπαιδευόμενος πρέπει πρώτα να ακολουθήσει τον σύνδεσμο της πλατφόρμας του μαθήματος:<https://mooc.cti.gr/delta.html>

Στη συνέχεια, εμφανίζεται η **Εισαγωγική Σελίδα** του μαθήματος DELTA, όπως φαίνεται στην [Εικόνα](#page-5-0) 1. Μπορείτε να κάνετε scroll στη σελίδα, η οποία περιλαμβάνει όλες τις απαραίτητες πληροφορίες για το μάθημα, τους στόχους και τη δομή του.

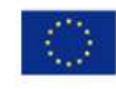

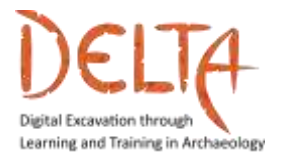

2019-1-EL01-KA203-062875

<http://www.project-delta.eu/>

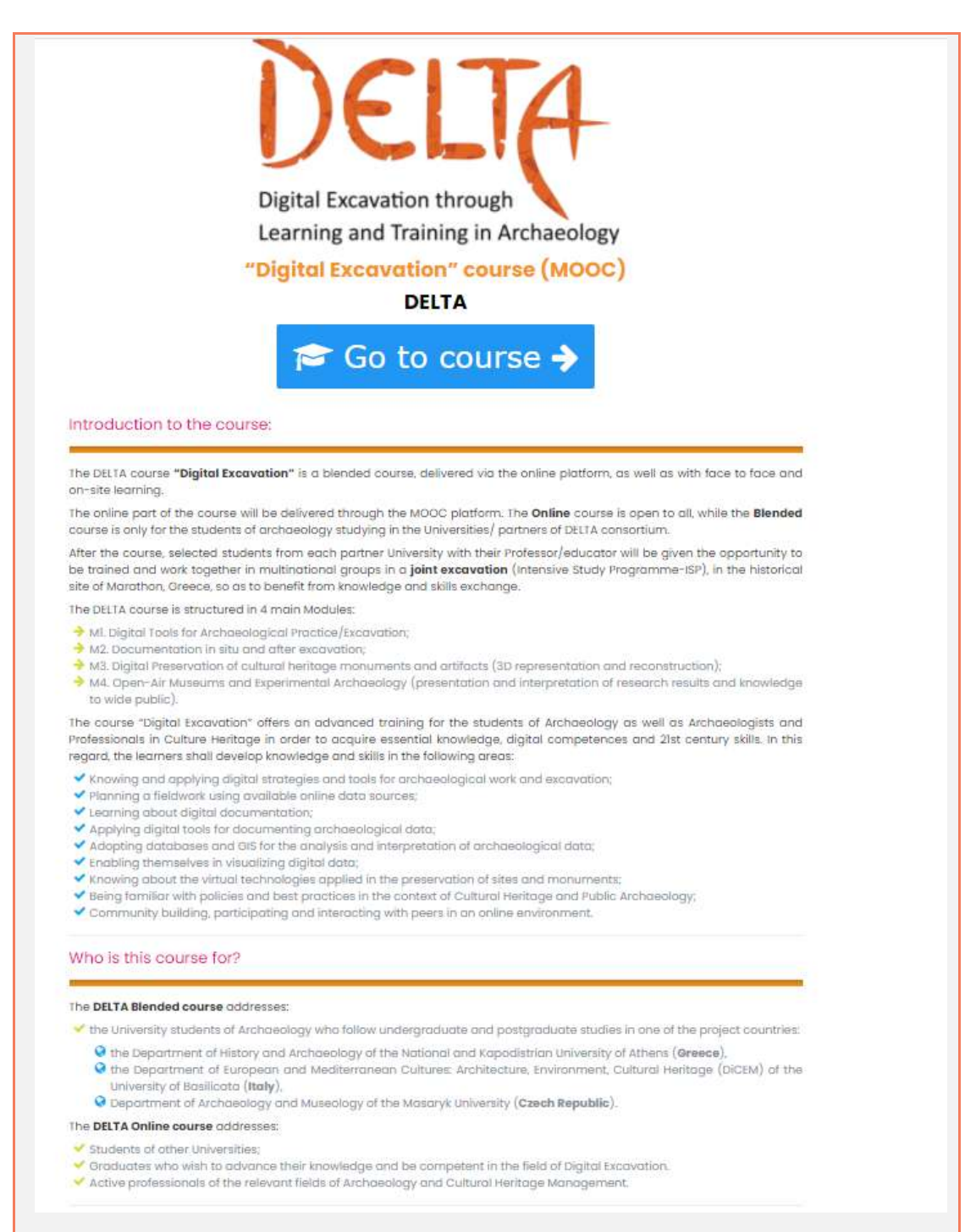

<span id="page-5-0"></span>Εικόνα 1: Η Εισαγωγική Σελίδα του μαθήματος

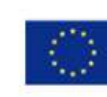

Co-funded by the Erasmus+ Programme of the European Union

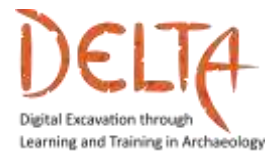

#### <span id="page-6-0"></span>2.1 Η δομή του μαθήματος

Το μάθημα DELTA χωρίζεται σε 4 Ενότητες:

Ενότητα 1 – Ψηφιακά Εργαλεία για Αρχαιολογική Πρακτική/ Ανασκαφή

Ενότητα 2 – Τεκμηρίωση στο πεδίο και μετά την ανασκαφή

Ενότητα 3 – Ψηφιακή διατήρηση και παρουσίαση μνημείων πολιτιστικής κληρονομιάς και αντικειμένων

Ενότητα 4 – Ανοικτά Μουσεία και Πειραματική Αρχαιολογία

Κάθε Ενότητα χωρίζεται σε τέσσερα έως πέντε διαφορετικά Κεφάλαια. Κάθε Κεφάλαιο περιέχει εισαγωγικά βίντεο με κείμενο και εκπαιδευτικό υλικό, όπως βίντεο, επιστημονικά άρθρα, βιβλιογραφία για περαιτέρω μελέτη, φόρουμ κλπ.

Επιπλέον, μετά την ολοκλήρωση όλων των Κεφαλαίων κάθε Ενότητας [Τέλος Κεφαλαίου], ο εκπαιδευόμενος είναι πλέον σε θέση να αυτο-αξιολογήσει τις γνώσεις του, πραγματοποιώντας τις δραστηριότητες αξιολόγησης στο τέλος. Ο εκπαιδευόμενος καλείται να απαντήσει σε ερωτήσεις πολλαπλής επιλογής και ερωτήσεις Σωστού/Λάθους, ώστε να ολοκληρώσει με επιτυχία τη συγκεκριμένη Ενότητα.

Το **Διαδικτυακό Μάθημα** περιλαμβάνει αυτό-αξιολόγηση με κουίζ, όπως ερωτήσεις κλειστού τύπου. Το **Μικτό Μάθημα** [**διαδικτυακές δραστηριότητες και δραστηριότητες δια ζώσης (***Face-to-Face)***/διαδικτυακές συναντήσεις**] περιλαμβάνει πρακτικές δραστηριότητες.

Μετά την ολοκλήρωση του μαθήματος DELTA με ποσοστό επιτυχίας 80%, τόσο στο εκπαιδευτικό υλικού όσο και στις διαβαθμισμένες δραστηριότητες (κουίζ) όλων των Ενοτήτων, οι εκπαιδευόμενοι μπορούν να αποκτήσουν το Πιστοποιητικό Ολοκλήρωσης και τα "Open Badges" μέσω της διαδικτυακής πλατφόρμας.

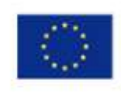

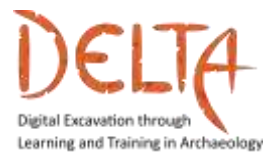

#### <span id="page-7-0"></span>2.2 Είσοδος στο μάθημα

Πριν από αυτό το στάδιο, ο εκπαιδευόμενος πρέπει να έχει ήδη εγγραφεί στο μάθημα και να έχει λάβει τα διαπιστευτήρια σύνδεσης από τον διαχειριστή του μαθήματος (Ελληνικό Ανοικτό Πανεπιστήμιο).

Για να συνδεθεί, ο εκπαιδευόμενος πρέπει να κάνει κλικ είτε στον διαδραστικό τίτλο του μαθήματος DELTA "Digital Excavation" course (MOOC) είτε στο πεδίο "**Go to course**" στην Εισαγωγική Σελίδα (Εικόνα 1). Στη συνέχεια, πρέπει να εισάγει τα στοιχεία του (Όνομα χρήστη και Κωδικό πρόσβασης) στη φόρμα, όπως φαίνεται στην [Εικόνα](#page-7-1) 2.

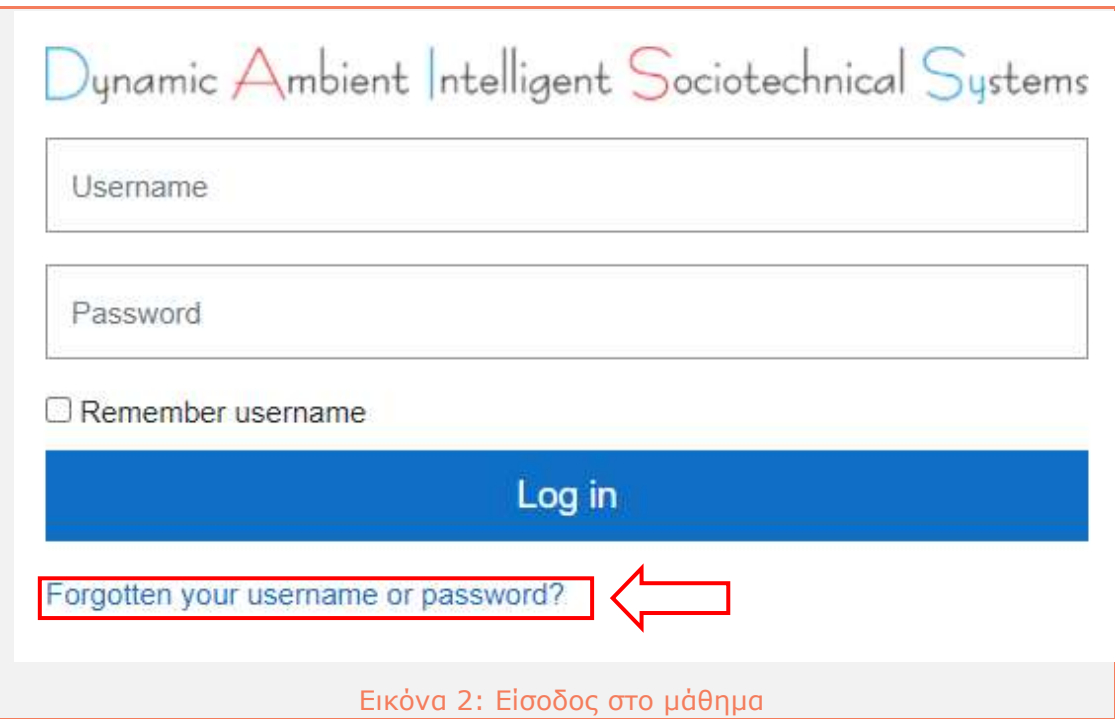

<span id="page-7-1"></span>Σε περίπτωση που ο χρήστης χρειάζεται νέο προσωρινό κωδικό πρόσβασης ή πρέπει να αλλάξει το όνομα χρήστη του, τότε θα πρέπει να κάνει κλικ στο σύνδεσμο "Forgotten your username or password?", προκειμένου να λάβει ένα αυτοματοποιημένο email με οδηγίες.

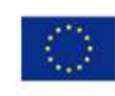

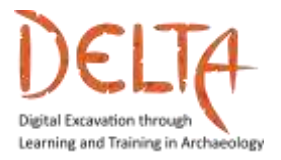

#### <span id="page-8-0"></span>2.3 Η κύρια σελίδα του MOOC

Μετά την είσοδό του στο μάθημα, ο χρήστης βλέπει την παρακάτω εικόνα (

εικόνα [\(](#page-8-2)

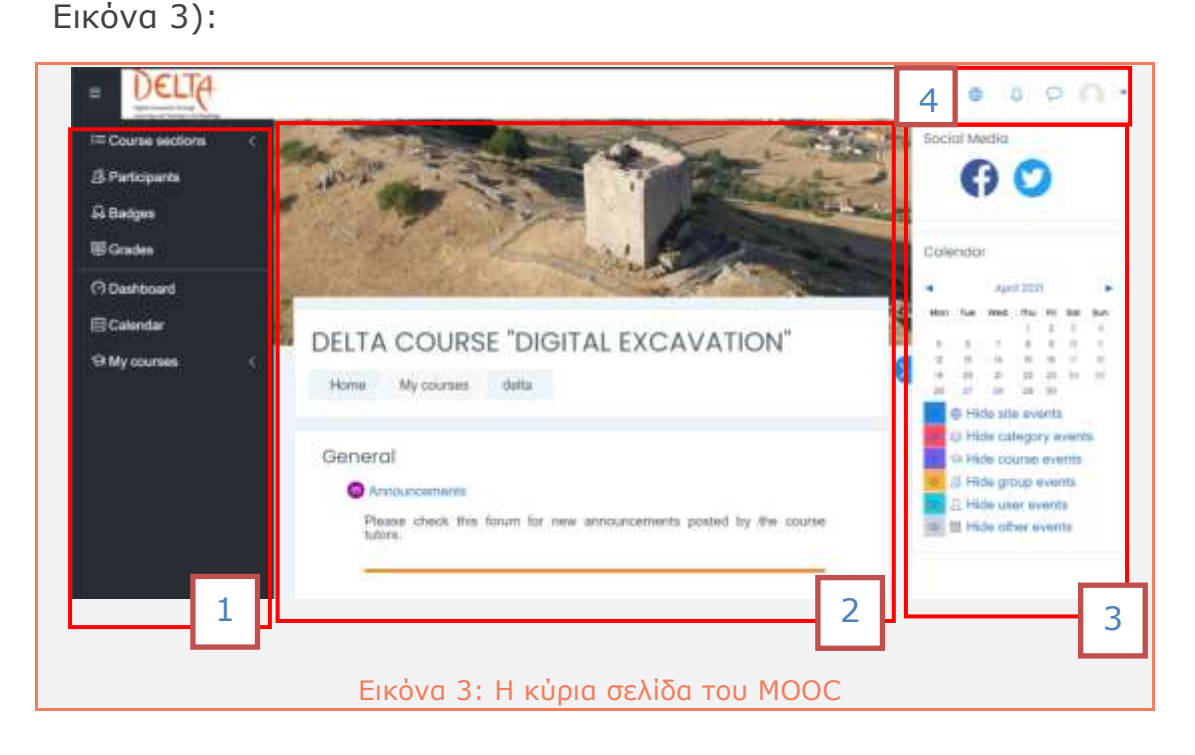

<span id="page-8-2"></span><span id="page-8-1"></span>Στην αριστερή πλευρά (1) βρίσκεται η καρτέλα για το μάθημα DELTA, όπου ο χρήστης μπορεί να βρει τους **Συμμετέχοντες** του μαθήματος, τα **"Badges"** που έχει λάβει και τους Βαθμούς στις διάφορες δραστηριότητες του μαθήματος. Εάν ο χρήστης έχει λάβει μέρος και σε άλλα μαθήματα μέσω αυτού του διακομιστή, τότε μπορεί να χρησιμοποιήσει το πεδίο **My courses** για να δει μια λίστα με αυτά τα μαθήματα ή να μεταβεί στο **Dashboard** για μία επισκόπηση.

Στη μέση (2) βρίσκεται η επισκόπηση του μαθήματος και η σελίδα με το εκπαιδευτικό υλικό, το οποίο επεξηγείται στις επόμενες παραγράφους.

Στη δεξιά πλευρά (3), υπάρχει μια γραμμή με επιλογές που σχετίζονται με την τρέχουσα σελίδα [Αρχική σελίδα του μαθήματος DELTA]. Στην κεντρική σελίδα ο χρήστης μπορεί να έχει απευθείας πρόσβαση στα **μέσα κοινωνικής δικτύωσης** του προγράμματος

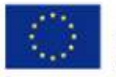

Co-funded by the Erasmus+ Programme of the European Union

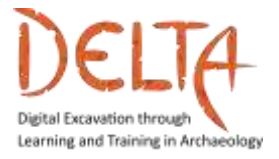

[Facebook και Twitter] και να ενημερώνεται για τις δραστηριότητες στο **Ημερολόγιο** (αν υπάρχουν) και τις σημαντικές ημερομηνίες. Οι δραστηριότητες του Ημερολογίου σχετίζονται κυρίως με διαβαθμισμένες δραστηριότητες/κουίζ ή ακόμα και με δραστηριότητες που προστίθενται από τον Εκπαιδευτή.

Τέλος, στην επάνω δεξιά γωνία (4) ο χρήστης μπορεί να δει τη γραμμή εργασιών, όπου μπορεί να βρει επιλογές σχετικά με τη γλώσσα, τις ειδοποιήσεις, τις συνομιλίες και άλλες προτιμήσεις.

#### <span id="page-9-0"></span>2.4 Επισκόπηση του μαθήματος

Μόλις συνδεθεί, ο εκπαιδευόμενος βλέπει την Κύρια Σελίδα του μαθήματος, ή αλλιώς το Course Overview ([Εικόνα](#page-10-0) 4). Αυτή η σελίδα περιλαμβάνει:

- Τις Ανακοινώσεις του Μαθήματος ("**Course Announcements**"), δηλαδή ένα Γενικό φόρουμ για τους εκπαιδευτές, με σκοπό την ανάρτηση ανακοινώσεων σχετικά με το μάθημα. Οι εκπαιδευόμενοι μπορούν μόνο να βλέπουν αυτές τις αναρτήσεις, ενώ δεν μπορούν να απεγγραφούν από το φόρουμ.
- Διαδραστικές εικόνες που οδηγούν σε συγκεκριμένες ενότητες. Η Εισαγωγή περιλαμβάνει την περιγραφή του προγράμματος και τις οδηγίες χρήσης [με δυνατότητα λήψης στα Αγγλικά], προκειμένου ο χρήστης να πλοηγηθεί εύκολα στην Πλατφόρμα.
- Οι εικόνες οδηγούν επίσης, στις τέσσερις κύριες Ενότητες του μαθήματος DELTA. Κάθε Ενότητα θα ανοίγει σταδιακά στην Πλατφόρμα σε συγκεκριμένες ημερομηνίες.

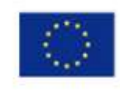

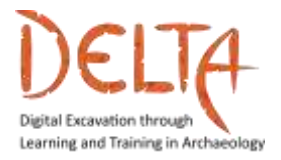

<http://www.project-delta.eu/>

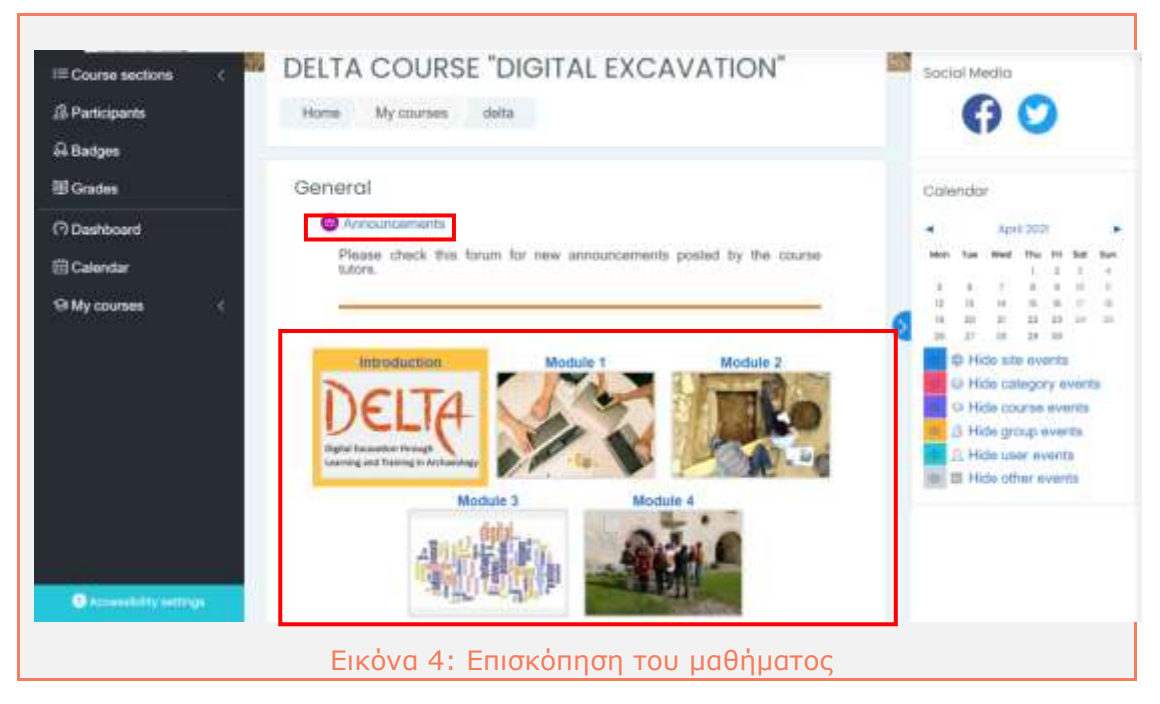

<span id="page-10-0"></span>Κάνοντας κλικ στη συγκεκριμένη Ενότητα (π.χ. Ενότητα 1), ο χρήστης μεταφέρεται στη σελίδα αυτής της ενότητας. Οι Ενότητες ανοίγουν με τη σειρά, ξεκινώντας από την Ενότητα 1.

Η Ενότητα 1 έχει τίτλο «Ψηφιακά Εργαλεία για Αρχαιολογική Πρακτική/Ανασκαφή» ([Εικόνα](#page-11-0) 5).

Η σελίδα της κάθε Ενότητας περιλαμβάνει:

- Ένα εισαγωγικό βίντεο στην Ενότητα
- Περιγραφή
- Τι θα μάθουν οι εκπαιδευόμενοι
- Τον γνωσιακό τομέα
- Τους μαθησιακούς στόχους
- Τους εκπαιδευτές της Ενότητας
- Τα 4 Κεφάλαια της Ενότητας

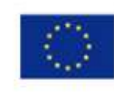

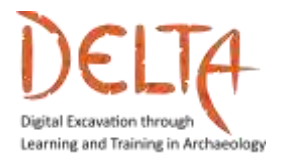

2019-1-EL01-KA203-062875

<http://www.project-delta.eu/>

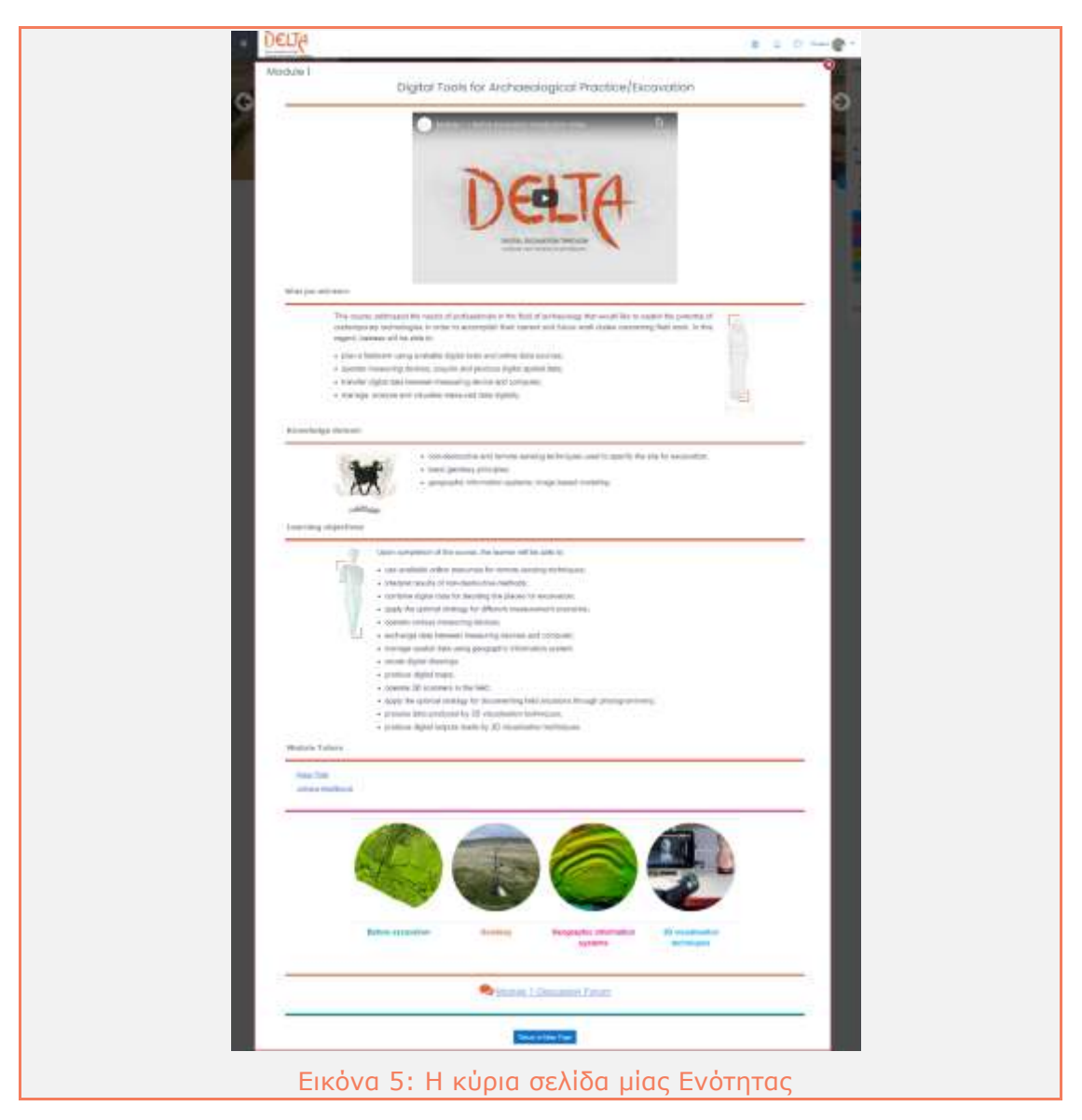

<span id="page-11-0"></span>Κάθε Κεφάλαιο διακρίνεται από μία εικόνα και έναν συγκεκριμένο τίτλο. Κάνοντας κλικ στην **εικόνα του Κεφαλαίου**, ο χρήστης οδηγείται στη σελίδα του συγκεκριμένου Κεφαλαίου.

Η σελίδα αυτού του Κεφαλαίου περιλαμβάνει ([Εικόνα](#page-12-0) 6):

- Ένα εισαγωγικό βίντεο στο Κεφάλαιο
- Τι καλύπτει το Κεφάλαιο
- Την Εκπαιδευτική Στρατηγική του Κεφαλαίου
- Τα Μαθησιακά Αποτελέσματα
- Λέξεις-κλειδιά
- Τον σύνδεσμο για το φόρουμ του Κεφαλαίου

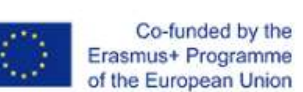

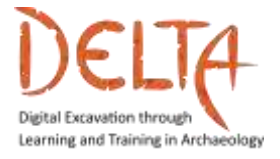

- Τον σύνδεσμο για το εκπαιδευτικό υλικό του Κεφαλαίου
- Τον σύνδεσμο για τα αντικείμενα αξιολόγησης του Κεφαλαίου (κουίζ).

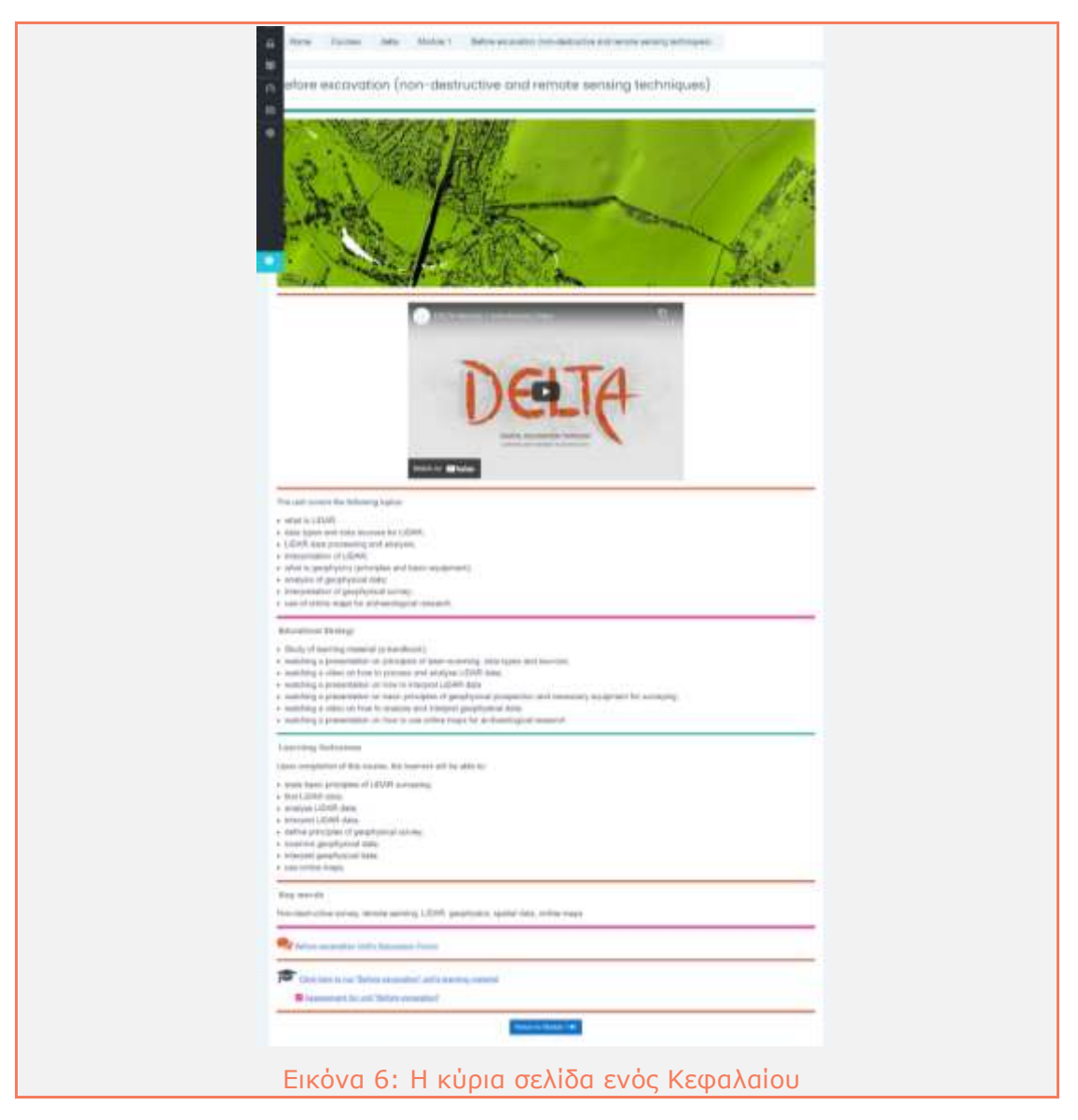

<span id="page-12-0"></span>Ο εκπαιδευόμενος μπορεί να παρακολουθήσει τα εισαγωγικά βίντεο με αγγλικούς υπότιτλους [προεπιλεγμένοι υπότιτλοι]. Εάν ο εκπαιδευόμενος επιθυμεί να αλλάξει τη γλώσσα των υποτίτλων σε άλλη γλώσσα (ελληνικά, ιταλικά ή τσεχικά), πρέπει να μεταβεί στο βίντεο, να κάνει κλικ στο εικονίδιο με το γρανάζι και να επιλέξει από τους Υπότιτλους/CC μία από τις διαθέσιμες επιλογές ([Εικόνα](#page-13-1) 7).

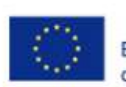

Co-funded by the Erasmus+ Programme of the European Union

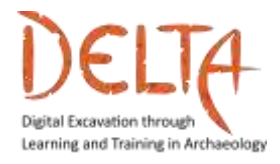

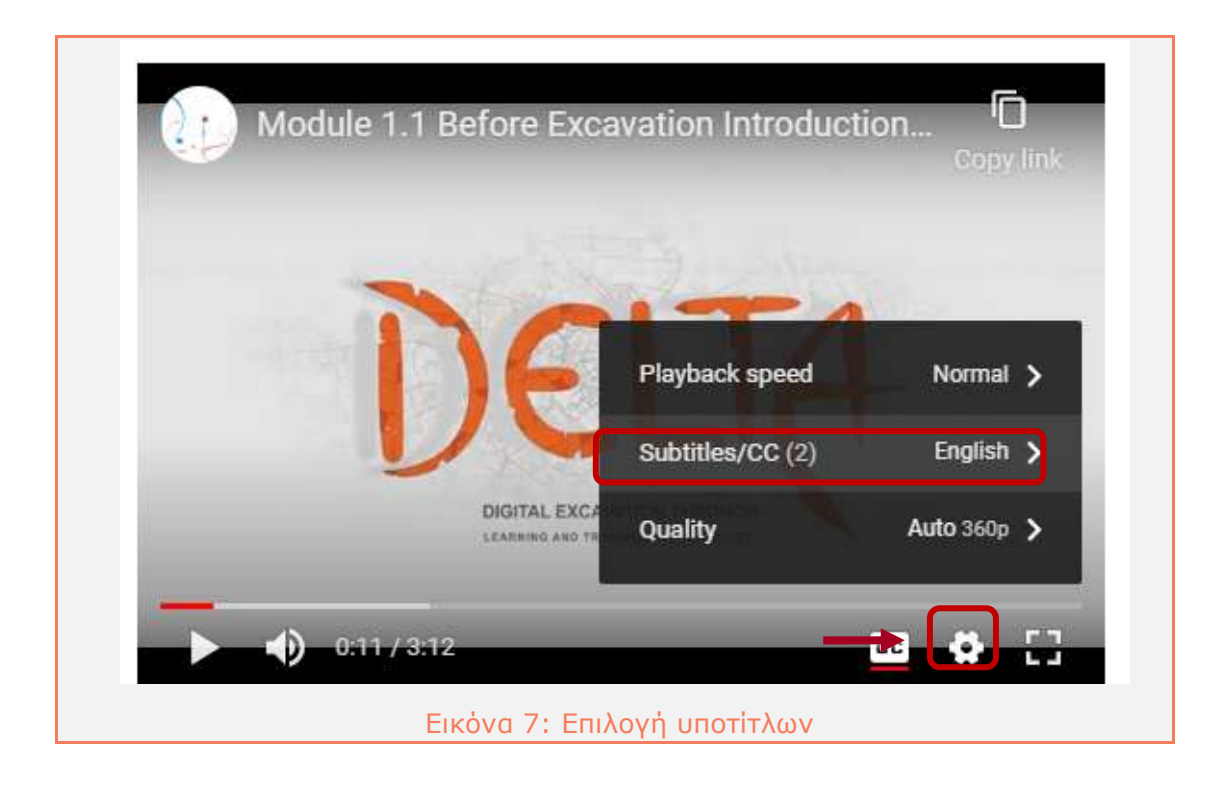

#### <span id="page-13-1"></span><span id="page-13-0"></span>2.5 Το εκπαιδευτικό υλικό των Κεφαλαίων

Σε κάθε Κεφάλαιο το πεδίο "Click here to run Before excavation Unit's learning material" αποτελείται από το κύριο εκπαιδευτικό υλικό που είναι υποχρεωτικό για μελέτη ή/και παρακολούθηση.

Κάθε Κεφάλαιο διαθέτει το δικό του Εγχειρίδιο, για το οποίο υπάρχει η δυνατότητα λήψης στα Αγγλικά, έτσι ώστε να διαβαστεί από όλους τους εκπαιδευόμενους ([Εικόνα](#page-14-0) 8).

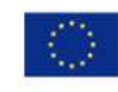

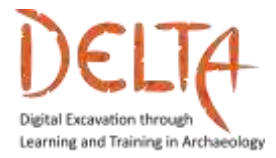

<http://www.project-delta.eu/>

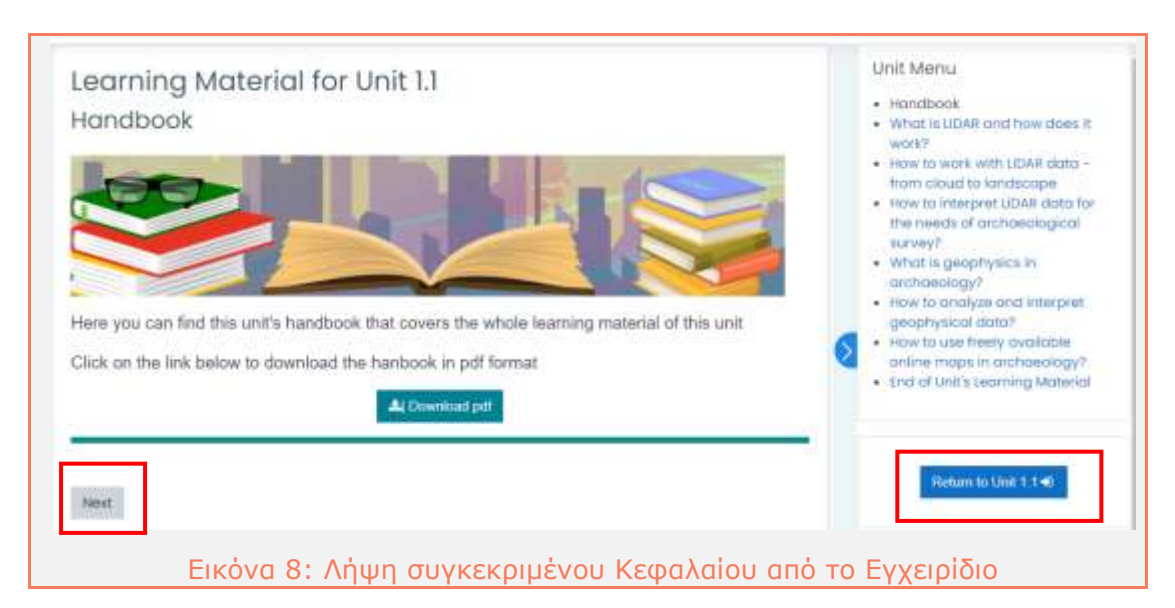

<span id="page-14-0"></span>Το κύριο μενού του μαθήματος προσφέρει διαδραστικούς συνδέσμους για όλο το εκπαιδευτικό υλικό των Κεφαλαίων, επιτρέποντας στον εκπαιδευόμενο να πλοηγηθεί απευθείας σε ένα συγκεκριμένο υλικό.

Κάτω από το **Unit menu** υπάρχει ένα πεδίο που επαναφέρει τον εκπαιδευόμενο στην κύρια σελίδα του Κεφαλαίου.

Τα πεδία πλοήγησης "**Next**" και "**Previous**", διευκολύνουν την πλοήγηση στο επόμενο ή στο προηγούμενο εκπαιδευτικό υλικό. Είναι σημαντικό να χρησιμοποιείτε τα πεδία πλοήγησης για να διατρέξετε διαδοχικά το εκπαιδευτικό υλικό. Με αυτόν τον τρόπο, η πρόοδος του μαθητή καταγράφεται στην πλατφόρμα.

#### **Εκπαιδευτικό Υλικό**

**Κάθε Κεφάλαιο περιλαμβάνει το βασικό εκπαιδευτικό υλικό, το οποίο μπορεί να είναι ένα βίντεο, ένα αρχείο pdf ή/και μία παρουσίαση.**

 Στην περίπτωση ενός βίντεο, η μεταγραφή του είναι ενσωματωμένη κάτω από το βίντεο ([Εικόνα](#page-15-0) 9). Κάνοντας κλικ στο πεδίο **"Download the transcript**", το κείμενο μπορεί να ληφθεί και να αποθηκευτεί ως αρχείο "pdf" στον υπολογιστή του εκπαιδευόμενου.

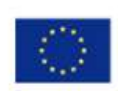

Co-funded by the Erasmus+ Programme of the European Union

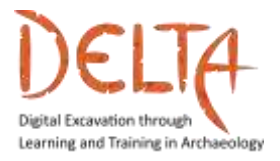

2019-1-EL01-KA203-062875

<http://www.project-delta.eu/>

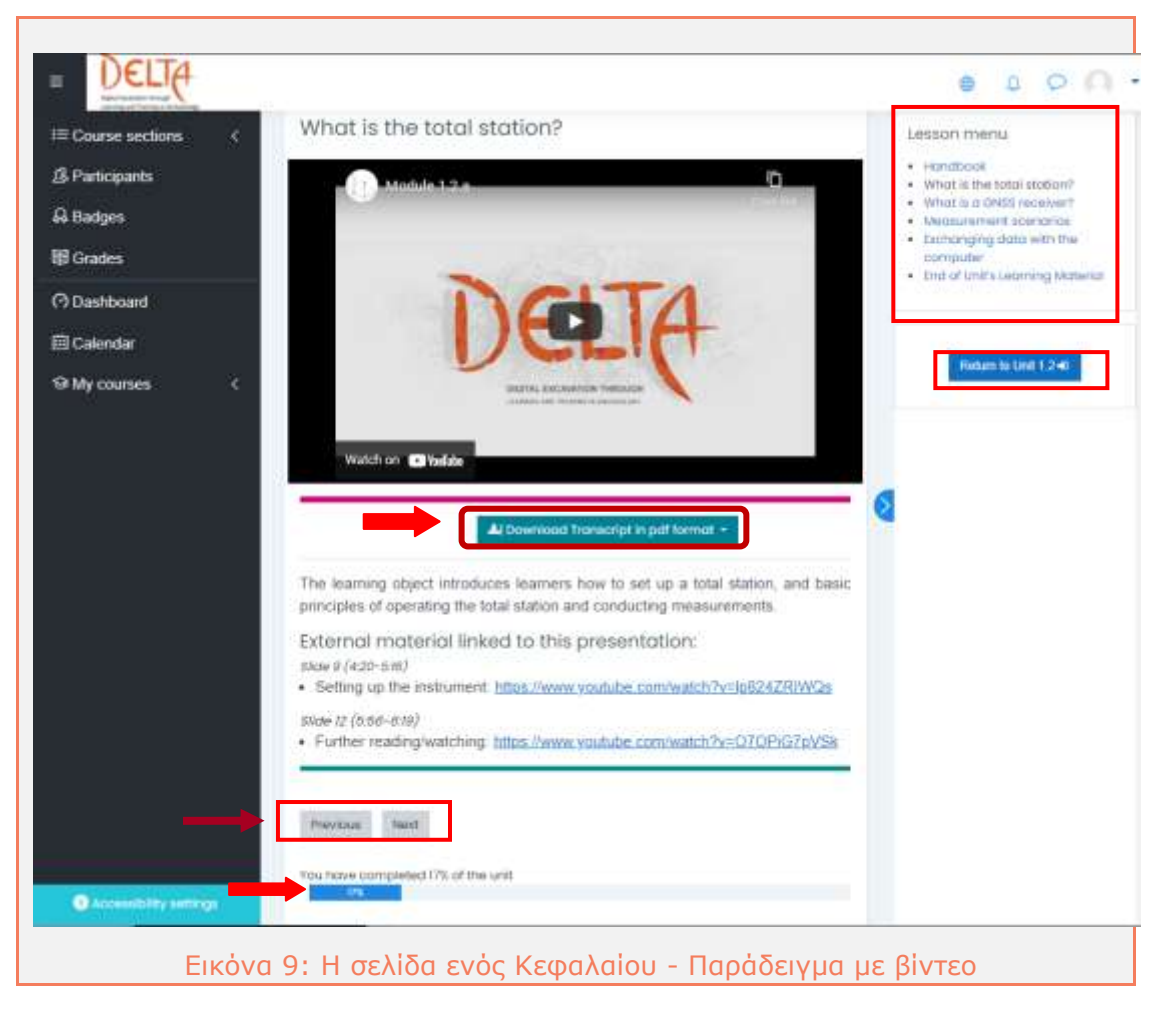

<span id="page-15-0"></span>Η **μπλε γραμμή προόδου** υποδεικνύει το ποσοστό ολοκλήρωσης του εκπαιδευτικού υλικού, όπως φαίνεται στην [Εικόνα](#page-15-0) 9. Ο εκπαιδευόμενος πρέπει να μελετήσει ολόκληρο το εκπαιδευτικό υλικό ενός Κεφαλαίου για να ολοκληρώσει το Κεφάλαιο και να προχωρήσει στο επόμενο. Στην περίπτωση που ο χρήστης έχει συμπληρώσει το εκπαιδευτικό υλικό σε όλα τα Κεφάλαια, τότε ο δείκτης γραμμής προόδου είναι 100%.

Κάθε φορά που ο εκπαιδευόμενος αφήνει μια ενότητα ανολοκλήρωτη και εισέρχεται ξανά στο Κεφάλαιο, η πλατφόρμα παρέχει την επιλογή να συνεχίσει από τη σελίδα που είχε σταματήσει ([Εικόνα](#page-16-0) 10).

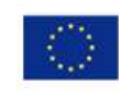

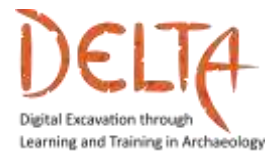

<http://www.project-delta.eu/>

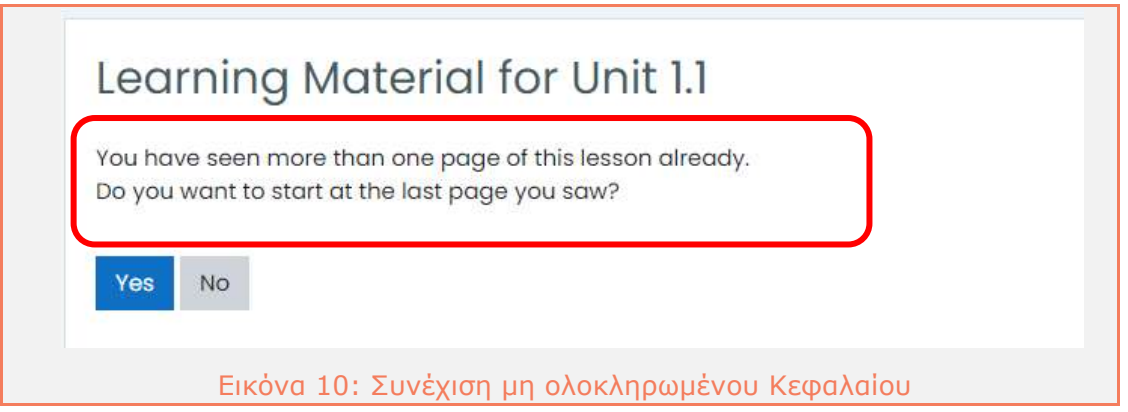

<span id="page-16-0"></span>Στο τέλος κάθε κεφαλαίου, ο εκπαιδευόμενος πρέπει να κάνει **κλικ** στο πεδίο "End Unit" ([Εικόνα](#page-16-1) 11) για να προχωρήσει. **Αυτό είναι σημαντικό, ώστε ο εκπαιδευόμενος να καταφέρει να προχωρήσει στην αξιολόγηση του κεφαλαίου!**

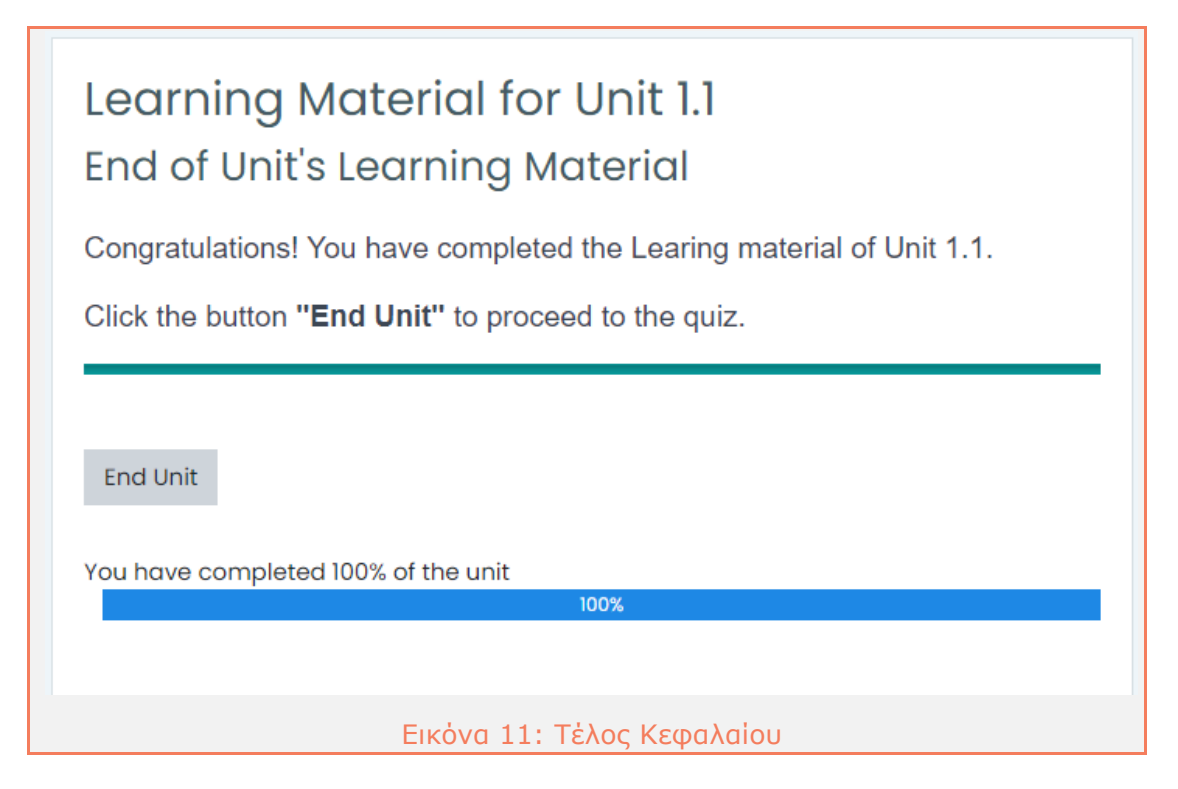

<span id="page-16-1"></span>Μετά την ολοκλήρωση ενός Κεφαλαίου, υπάρχουν πεδία που προσφέρουν τις ακόλουθες επιλογές, όπως φαίνεται στην [Εικόνα](#page-17-0) 12:

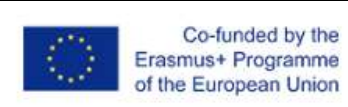

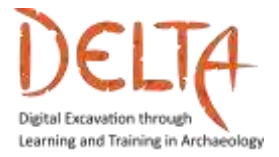

i) Κάντε επισκόπηση του μαθήματος, ώστε να έχετε πρόσβαση σε ολόκληρο το Κεφάλαιο

- ii) Μεταβείτε στη σελίδα αξιολόγησης της Ενότητας
- iii) Επιστρέψτε στο Course Overview

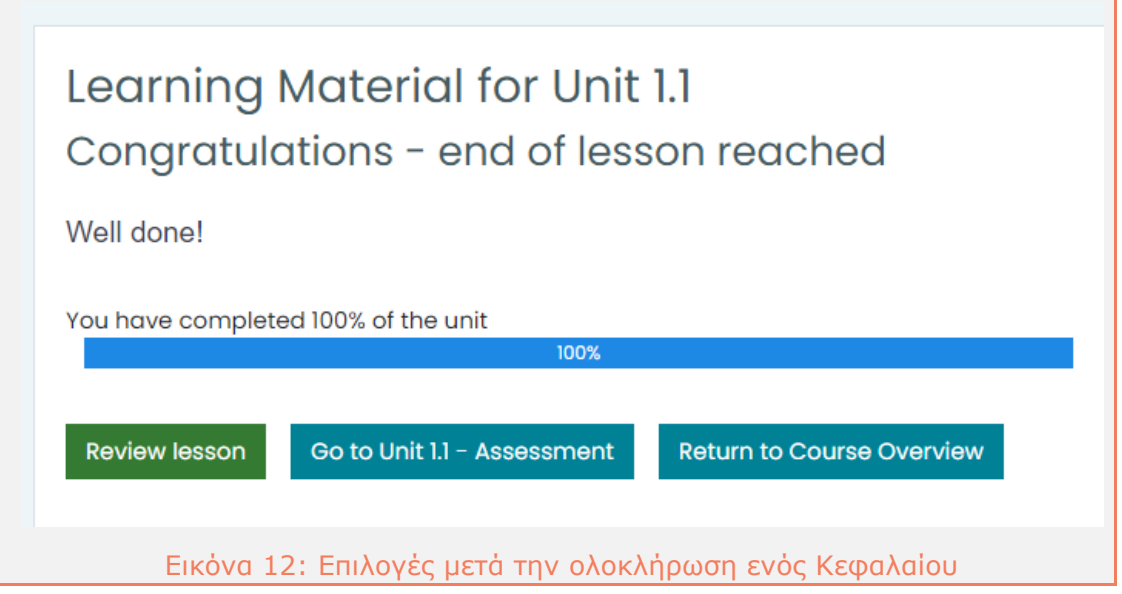

<span id="page-17-0"></span>Εάν επιλέξετε να μεταβείτε στο πεδίο Assessment, θα οδηγηθείτε στην αντίστοιχη σελίδα. Κάντε κλικ στο "Attempt the quiz now", για να ξεκινήσετε την Αξιολόγηση ([Εικόνα](#page-17-1) 13).

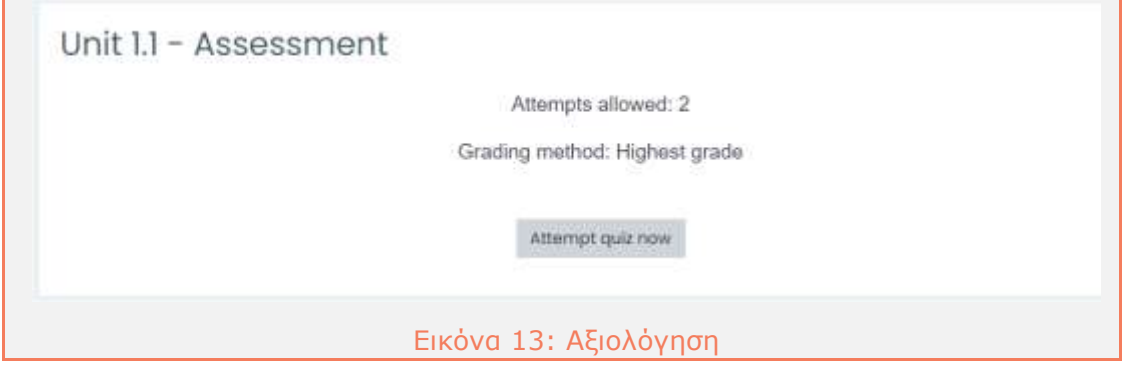

<span id="page-17-1"></span>

Οι εκπαιδευόμενοι μπορούν να πραγματοποιήσουν κάθε αξιολόγηση/ερώτηση δύο φορές (ανώτατο όριο). Για να προχωρήσετε, πρέπει να κάνετε κλικ στο "**Attempt quiz now**".

Co-funded by the Erasmus+ Programme of the European Union

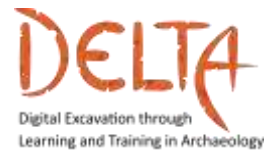

Αφού απαντήσετε σε κάθε αντικείμενο αξιολόγησης, κάντε κλικ στην επιλογή "Next page". Στο τέλος των ερωτήσεων αξιολόγησης, πρέπει να κάνετε κλικ στο "**Finish attempt …**" ([Εικόνα](#page-18-0) 14).

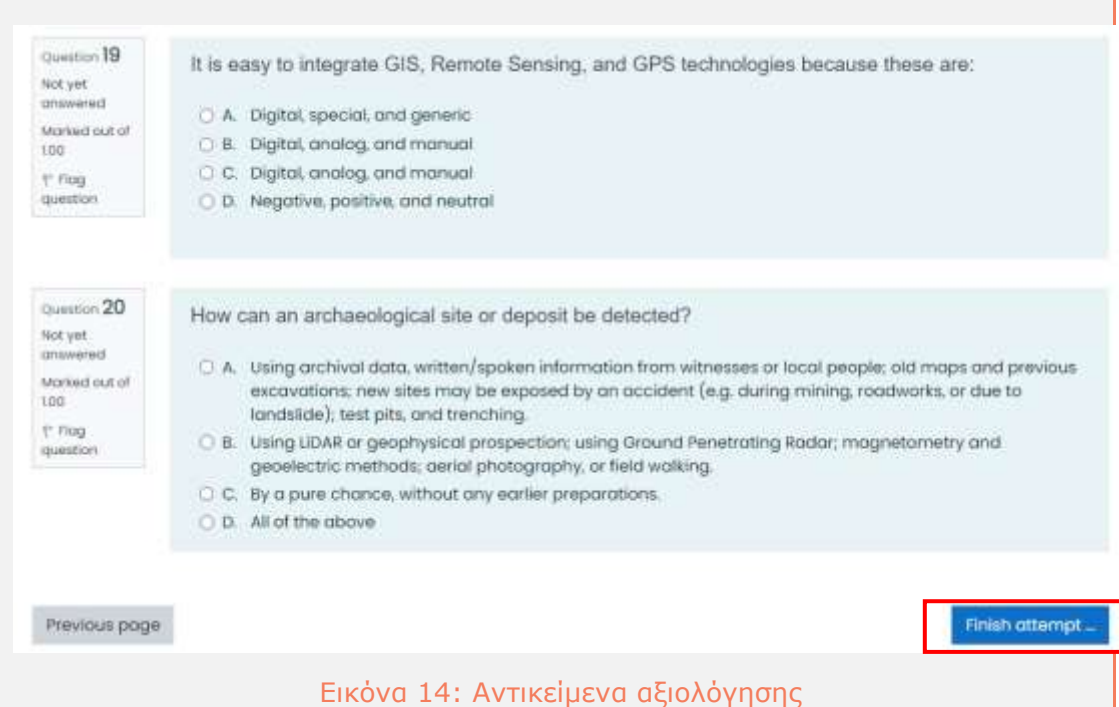

<span id="page-18-0"></span>Σε αυτό το στάδιο οι εκπαιδευόμενοι μπορούν να επιστρέψουν για να αλλάξουν μία απάντηση που είχαν δώσει, κάνοντας κλικ στο πεδίο "Return to attempt". Επιλέγοντας το πεδίο "Submit all and finish", οι εκπαιδευόμενοι μπορούν να προχωρήσουν στην επόμενη σελίδα, όπου μπορούν να δουν τα αποτελέσματά τους ([Εικόνα](#page-18-1) 15).

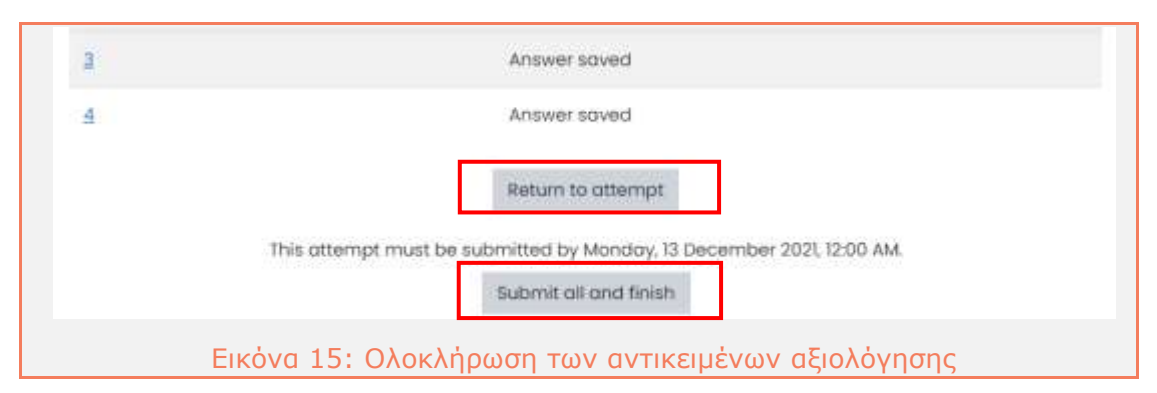

<span id="page-18-1"></span>Σε περίπτωση που επιθυμεί να βελτιώσει τη βαθμολογία που συγκέντρωσε, ο εκπαιδευόμενος μπορεί να αξιολογηθεί εκ νέου στα κουίζ. Η πλατφόρμα θα διατηρήσει την υψηλότερη βαθμολογία ως

Co-funded by the Erasmus+ Programme of the European Union

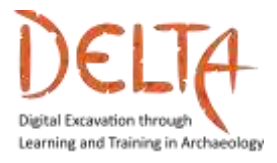

τελική. Για κάθε κουίζ ο χρήστης διαθέτει δύο προσπάθειες ([Εικόνα](#page-19-1) [16\)](#page-19-1).

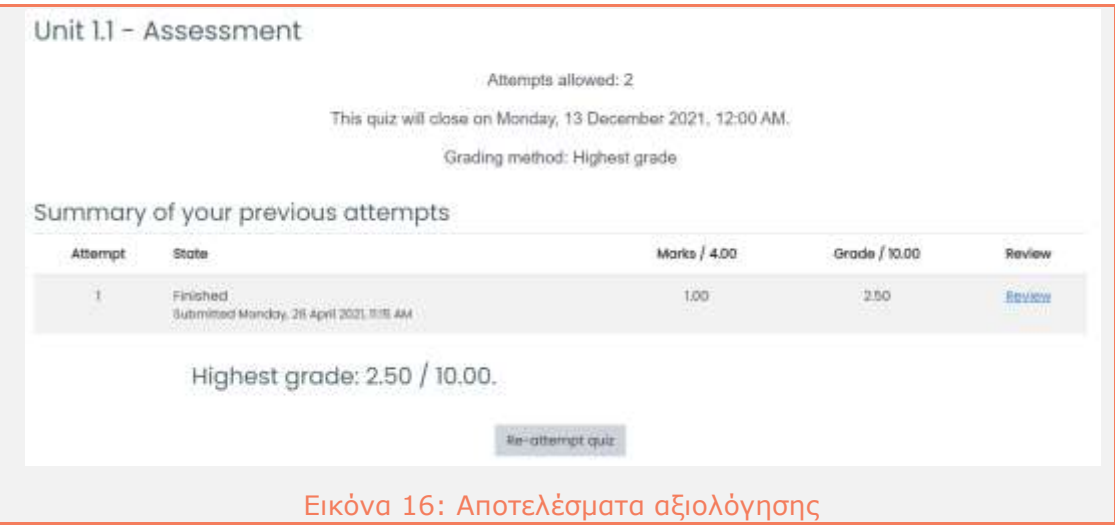

#### <span id="page-19-1"></span><span id="page-19-0"></span>**3 Δραστηριότητες μέσω φόρουμ**

Οι δραστηριότητες μέσω του φόρουμ είναι θέματα για συζήτηση που προστίθενται από τους εκπαιδευτές, στα οποία οι εκπαιδευόμενοι έχουν τη δυνατότητα να απαντήσουν ([Εικόνα](#page-20-0) 17). Μόνο οι εκπαιδευτές μπορούν να δημιουργήσουν/προσθέσουν ένα νέο θέμα συζήτησης!

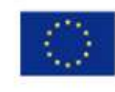

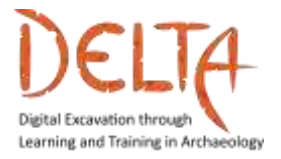

<http://www.project-delta.eu/>

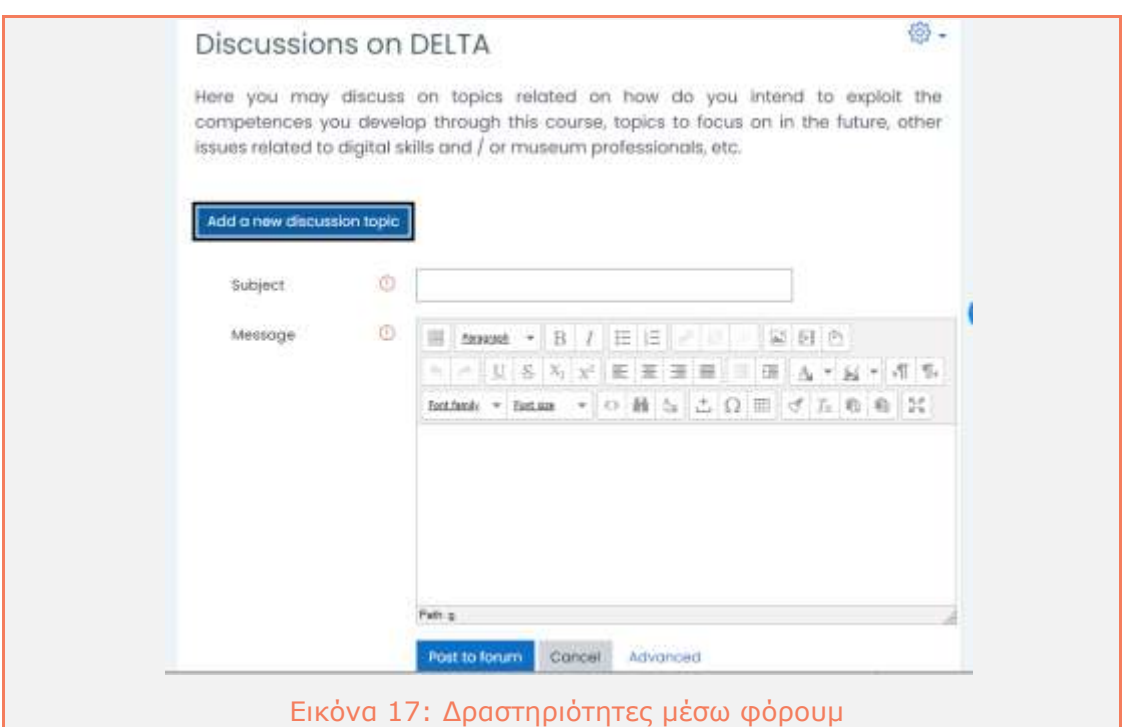

<span id="page-20-0"></span>Οι εκπαιδευόμενοι που ενδιαφέρονται να λαμβάνουν ειδοποιήσεις για νέες αναρτήσεις στο φόρουμ μέσω email, θα πρέπει να κάνουν εγγραφή, πατώντας "Subscribe to this Forum" ([Εικόνα](#page-20-1) 18).

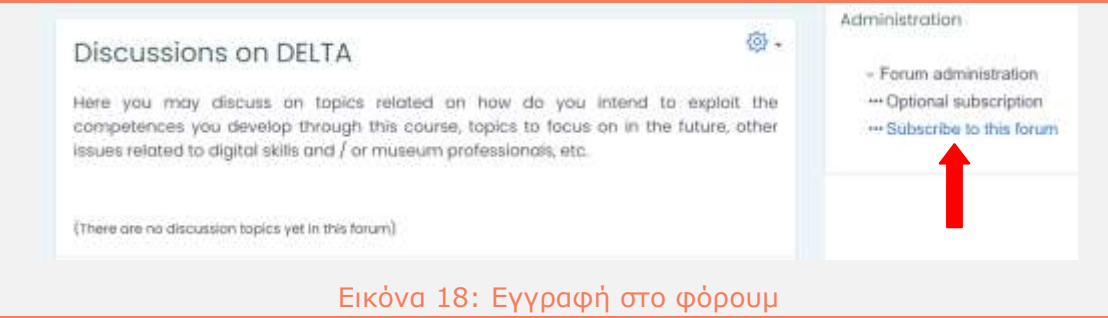

<span id="page-20-1"></span>Οποιαδήποτε στιγμή κατά τη διάρκεια του μαθήματος, οι μαθητές μπορούν να αποχωρήσουν και να κάνουν απεγγραφή από το Φόρουμ, για να αποφύγουν τις ειδοποιήσεις. Και σε αυτήν την περίπτωση πάντως, η πρόσβασή τους στο φόρουμ παραμένει εφικτή.

Αντίθετα με τα παραπάνω, όλοι οι εκπαιδευόμενοι λαμβάνουν ειδοποιήσεις που προέρχονται από το Γενικό φόρουμ "Course Announcements".

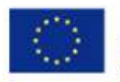

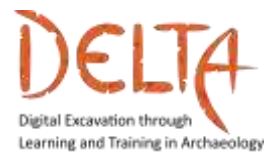

#### <span id="page-21-0"></span>3.1 Πώς να απαντήσετε σε μία συζήτηση στο Φόρουμ

Η σελίδα μίας συζήτησης ανοίγει, κάνοντας κλικ στον τίτλο ([Εικόνα](#page-21-1) [19\)](#page-21-1). Για να συμμετάσχει σε ένα θέμα συζήτησης, ο εκπαιδευόμενος πρέπει να πατήσει "Reply".

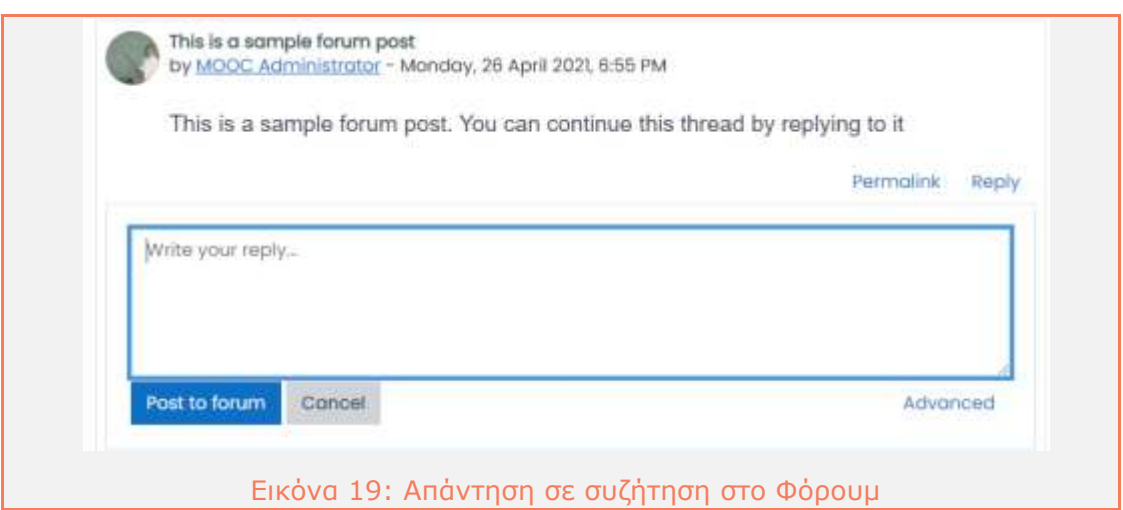

<span id="page-21-1"></span>Ο εκπαιδευόμενος μπορεί να γράψει ή/και να επεξεργαστεί την απάντησή του. Έχει επίσης, τη δυνατότητα να επισυνάψει αρχεία όπως έγγραφα, εικόνες και σύντομα βίντεο, κάνοντας κλικ στον σύνδεσμο **"Advanced"** στην κάτω δεξιά γωνία. Στη συνέχεια, κάνοντας κλικ στο πεδίο "Post to forum", στο κάτω μέρος αυτής της σελίδας, δημοσιεύει το μήνυμα ([Εικόνα](#page-22-0) 20).

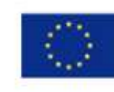

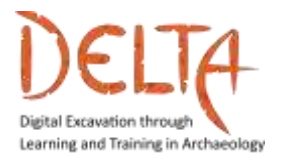

Erasmus+/ KA2 Strategic Partnerships for Higher Education

2019-1-EL01-KA203-062875

<http://www.project-delta.eu/>

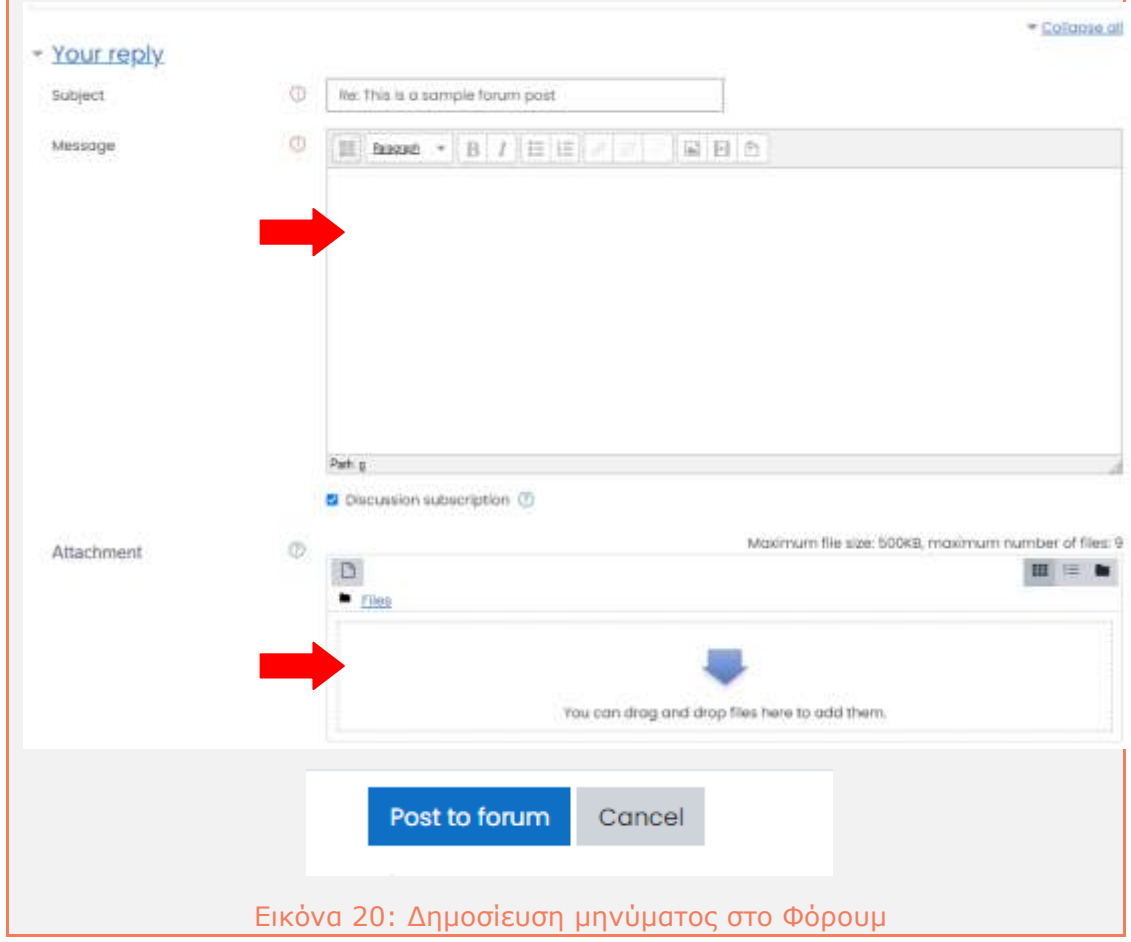

<span id="page-22-0"></span>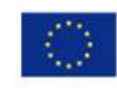

#### <span id="page-23-0"></span>3.2 Έλεγχος ειδοποιήσεων από τα Φόρουμ

Όλοι οι εκπαιδευόμενοι και οι εκπαιδευτές που είναι εγγεγραμμένοι σε ένα Φόρουμ λαμβάνουν ειδοποίηση κάθε φορά που κάποιος εκπαιδευτής ή εκπαιδευόμενος δημοσιεύει ένα νέο μήνυμα. Για να λαμβάνετε καθημερινά μία αναφορά όλων των αναρτήσεων αντί για ξεχωριστές ειδοποιήσεις για κάθε μία, ακολουθήστε τα βήματα που περιγράφονται παρακάτω:

- 1. Κάντε κλικ στην επάνω δεξιά γωνία της οθόνης, όπου εμφανίζεται το όνομά σας ([Εικόνα](#page-23-1) 21). Θα αναδυθεί ένα μενού
- 2. Πατήστε το πεδίο "Preferences"

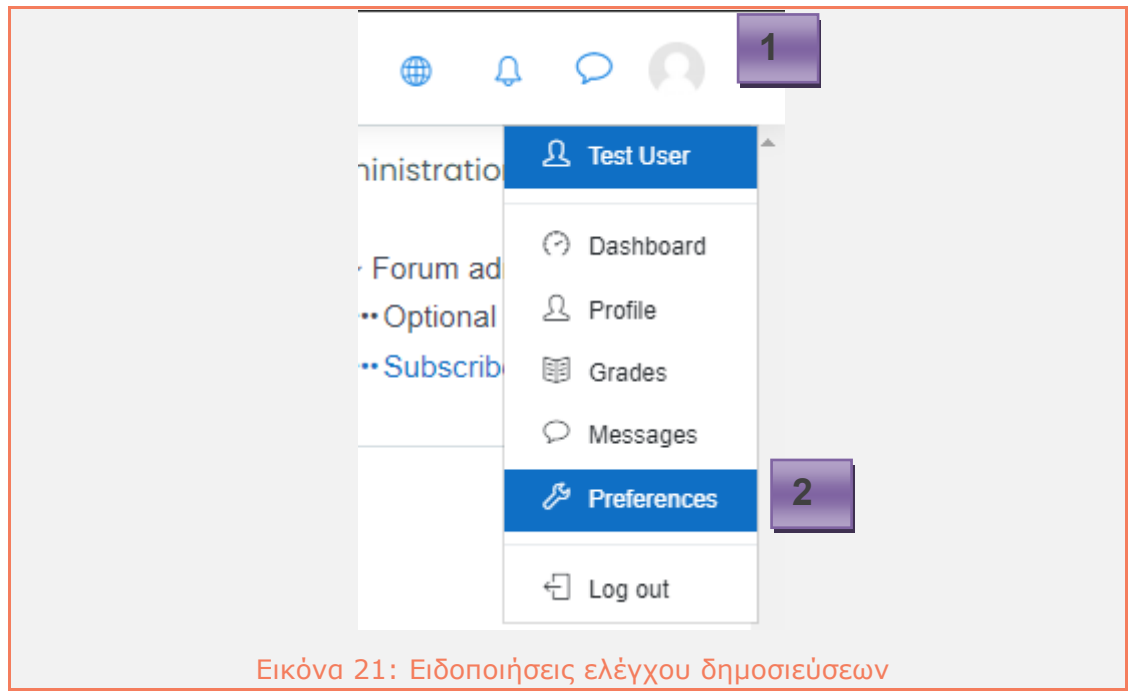

- <span id="page-23-1"></span>3. Όλες οι επιλογές προτιμήσεων θα εμφανιστούν στην οθόνη σας
- 4. Κάντε κλικ στο πεδίο "Forum preferences", στη στήλη "User account" ([Εικόνα](#page-24-0) 22);

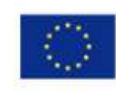

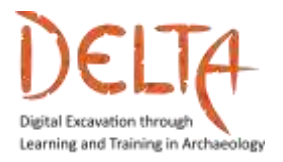

2019-1-EL01-KA203-062875

<http://www.project-delta.eu/>

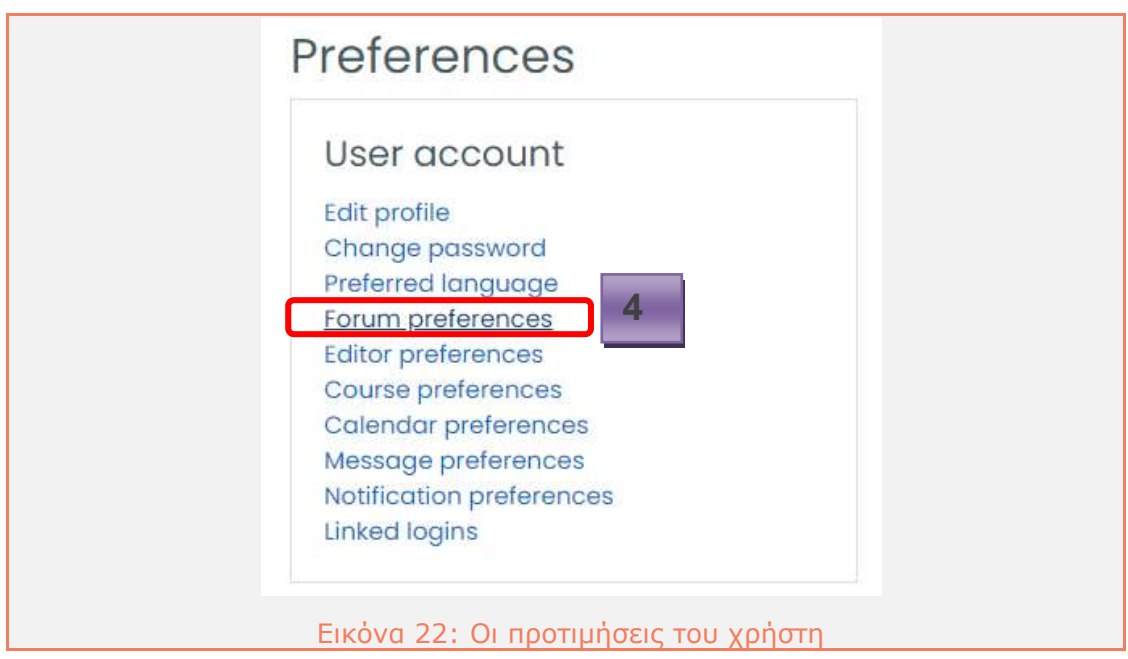

<span id="page-24-0"></span>5. Θα εμφανιστεί η σελίδα προτιμήσεων του φόρουμ ([Εικόνα](#page-24-1) 23);

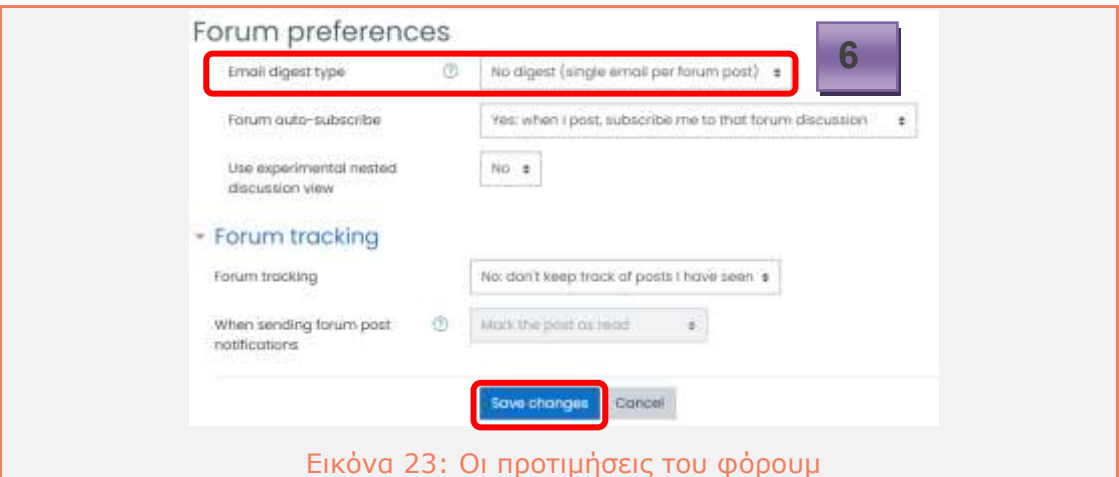

<span id="page-24-1"></span>6. Επιλέξτε από το αναδυόμενο μενού "Email digest type" το είδος της αναφοράς που θέλετε να λάβετε και, στη συνέχεια, πατήστε "Save changes". Εάν δεν θέλετε να χάσετε μηνύματα, επιλέξτε "No Digest". Διαφορετικά, επιλέξτε την ημερήσια αναφορά, για να λαμβάνετε μία καθημερινή ανασκόπηση από όλα τα φόρουμ.

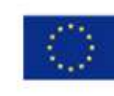

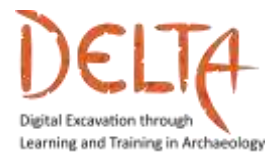

#### <span id="page-25-0"></span>**4 Προσωπική επικοινωνία**

Οι εκπαιδευτές και οι εκπαιδευόμενοι μπορούν να στέλνουν και να λαμβάνουν προσωπικά μηνύματα μέσω της πλατφόρμας του μαθήματος. Τα μηνύματα θα λαμβάνονται μέσω email, εάν ο παραλήπτης είναι εκτός σύνδεσης.

Ο χρήστης μπορεί να δημιουργήσει ένα προσωπικό μήνυμα, κάνοντας κλικ στο εικονίδιο μηνύματος που εμφανίζεται στο Προφίλ. Στη συνέχεια, ο χρήστης μπορεί να αναζητήσει τον παραλήπτη με το όνομα, γράφει το μήνυμα και κάνει κλικ στο "Send" ([Εικόνα](#page-25-1) 24).

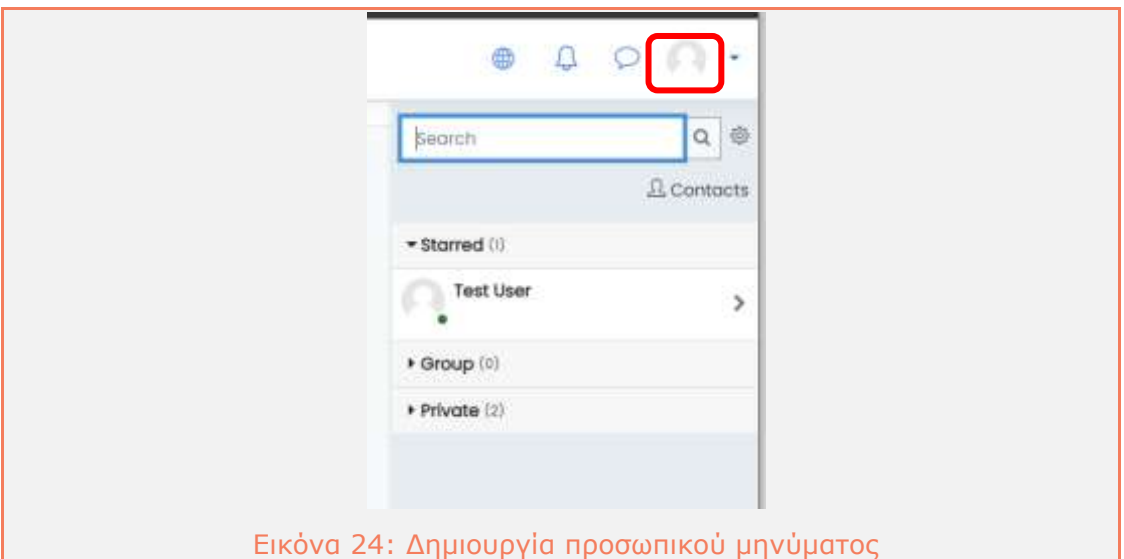

<span id="page-25-1"></span>Εναλλακτικά, ο χρήστης μπορεί να δει τη λίστα των συμμετεχόντων από την ενότητα του μαθήματος στην αριστερή πλαϊνή στήλη και να επιλέξει τον χρήστη/παραλήπτη/συνάδελφο/συμφοιτητή με τον οποίο θέλει να συνομιλήσει ([Εικόνα](#page-26-0) 25, [Εικόνα](#page-27-1) 26).

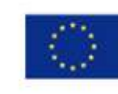

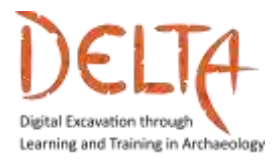

<http://www.project-delta.eu/>

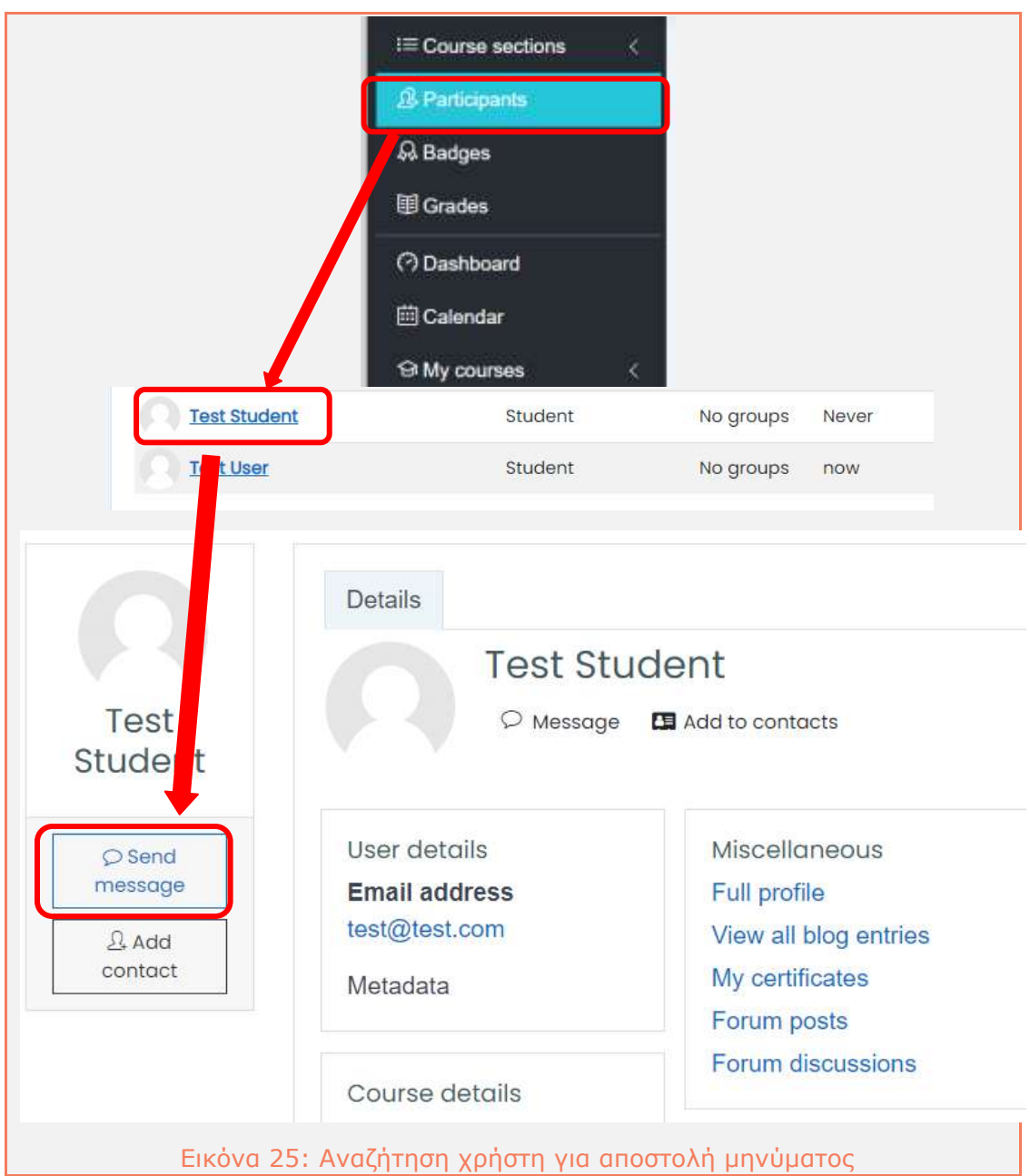

<span id="page-26-0"></span>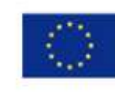

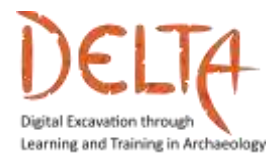

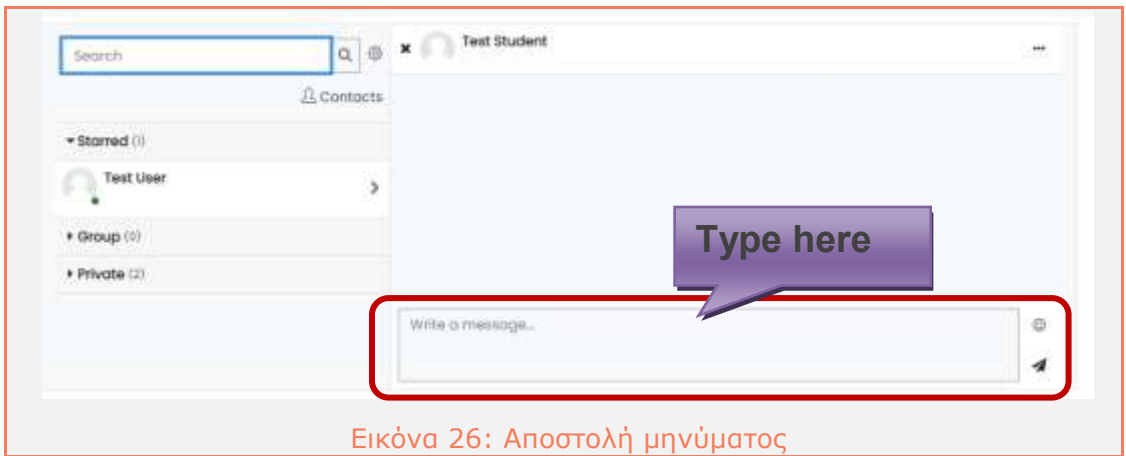

#### <span id="page-27-1"></span><span id="page-27-0"></span>**5 Badges και Πιστοποιητικό**

Τα "badges" είναι μικρά έπαθλα τα οποία θα λάβει ο εκπαιδευόμενος, μετά την επιτυχή ολοκλήρωση κάθε Ενότητας [\(Figure](#page-27-2) 27).

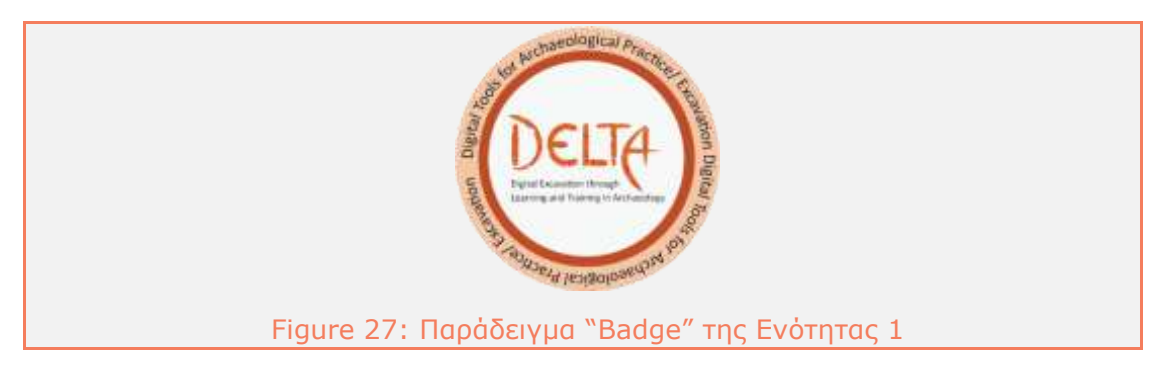

<span id="page-27-2"></span>Το σύνολο των "badges" που έχει λάβει ο εκπαιδευόμενος από το μάθημα μπορεί να αναζητηθεί στην αριστερή πλαϊνή στήλη, επιλέγοντας το πεδίο "Badges" ([Figure](#page-27-3) 28).

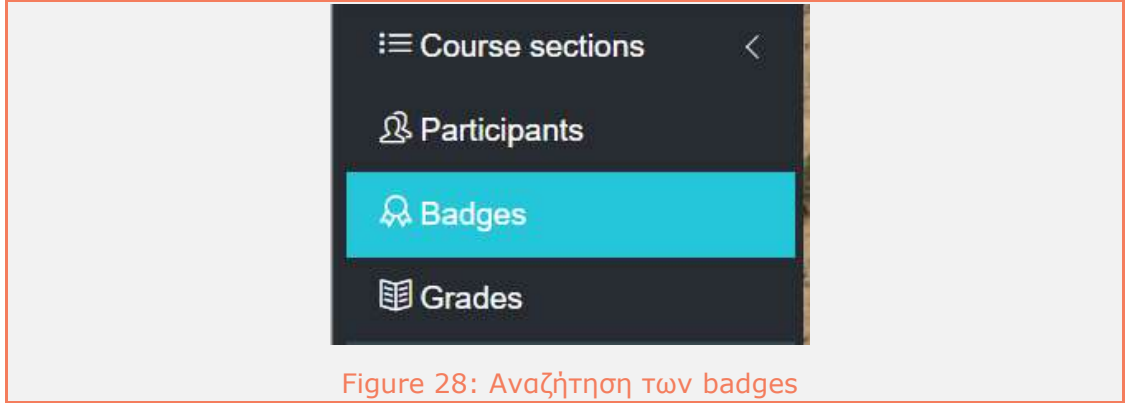

<span id="page-27-3"></span>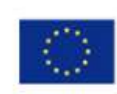

Co-funded by the Erasmus+ Programme of the European Union

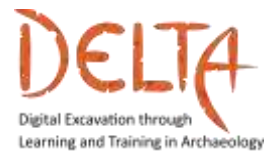

Για να λάβει ένα "Open badge", ο χρήστης πρέπει να έχει ολοκληρώσει την αξιολόγηση της Ενότητας (κουίζ) με μέσο όρο βαθμολογίας 80%. Σε αυτό το σημείο, θα εμφανιστεί ένα μήνυμα κάτω από το φόρουμ συζήτησης, το οποίο ενημερώνει τον εκπαιδευόμενο ότι πληροί τις προϋποθέσεις για να λάβει το σήμα.

Για να λάβει το "badge", ο χρήστης πρέπει να επιλέξει το πλαίσιο στην επάνω δεξιά γωνία του μηνύματος, όπως δείχνει το βέλος στην [Εικόνα](#page-28-0) 29.

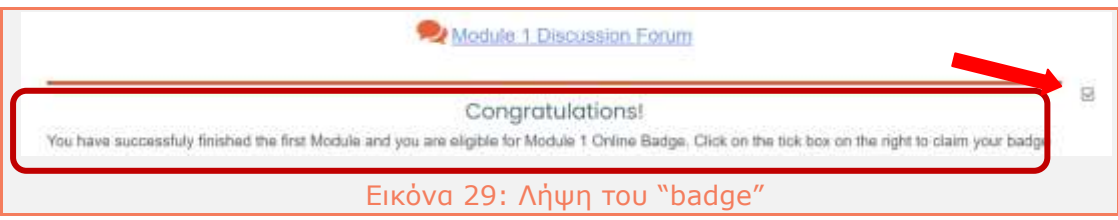

<span id="page-28-0"></span>Στο τέλος του μαθήματος, εάν ο χρήστης έχει ολοκληρώσει επιτυχώς όλες τις Ενότητες, θα λάβει ένα Τελικό "Open Badge" καθώς και μια Πιστοποίηση Ολοκλήρωσης (Certification of Completion). Τόσο το Τελικό "Open Badge" όσο και η Πιστοποίηση θα βρίσκονται διαθέσιμα για λήψη στην κεντρική σελίδα κάτω από το φόρουμ "Announcements".

<span id="page-28-1"></span>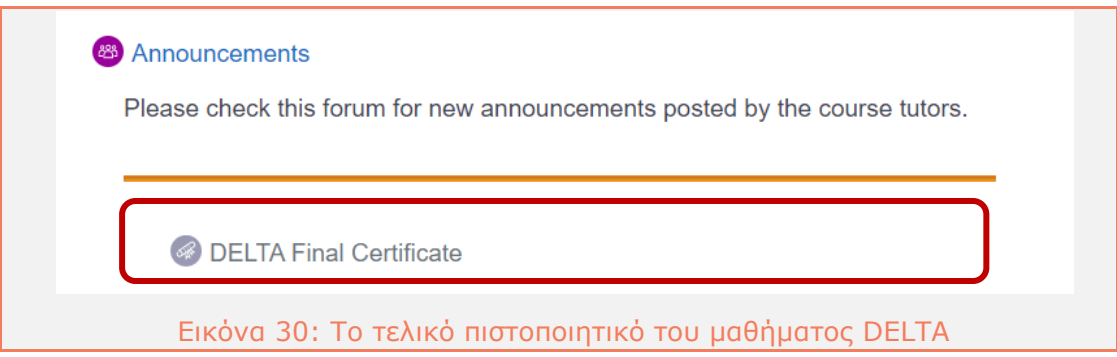

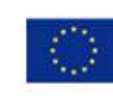

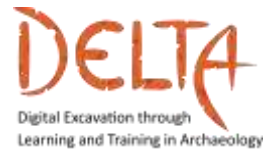

Είμαστε εδώ για να σας υποστηρίξουμε στις εκπαιδευτικές σας προσπάθειες με κάθε δυνατό τρόπο.

Για **τεχνική υποστήριξη**, μπορείτε να επικοινωνήσετε μαζί μας [με αποστολή email με θέμα **"DELTA course"**] στο: **[mooc@daissy.eap.gr](mailto:mooc@daissy.eap.gr)**

Για οποιαδήποτε άλλη ερώτηση, μπορείτε να επικοινωνήσετε μαζί μας [με αποστολή email με θέμα **"DELTA course"**] στο: **[info@daissy.eap.gr](mailto:info@daissy.eap.gr)**

Καλώς ήλθατε στο μάθημα DELTA!

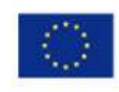